# **PROVISIÓN DE PUESTOS DE TRABAJO DE SUBESCALA TÉCNICA DE ADMINISTRACIÓN GENERAL, MEDIANTE PROCEDIMIENTO DE CONCURSO GENERAL** GUÍA

## PARA LA TRAMITACIÓN TELEMÁTICA DE LA SOLICITUD DE PARTICIPACIÓN

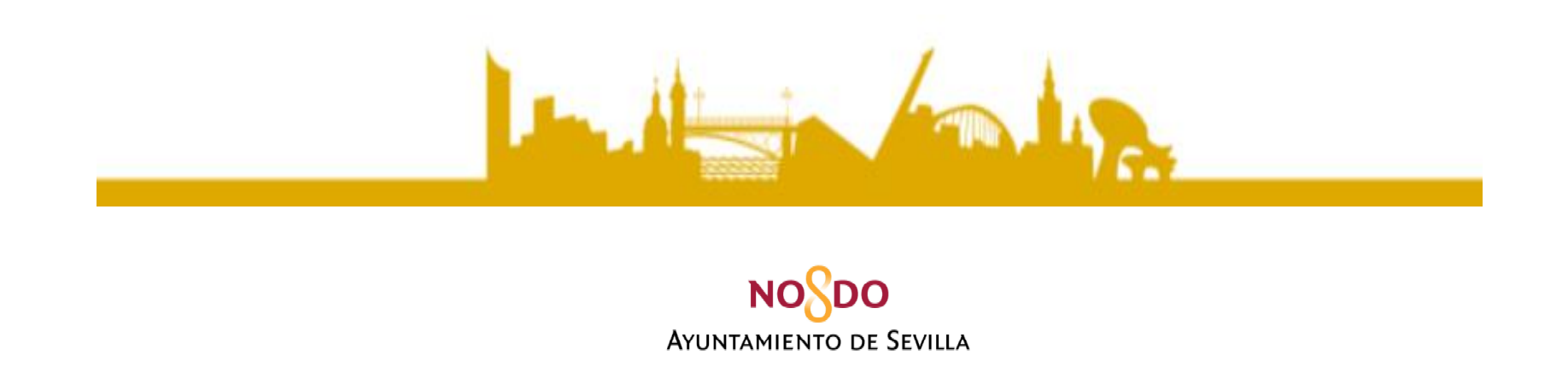

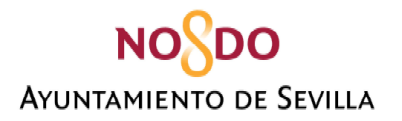

## Contenido

<span id="page-1-0"></span>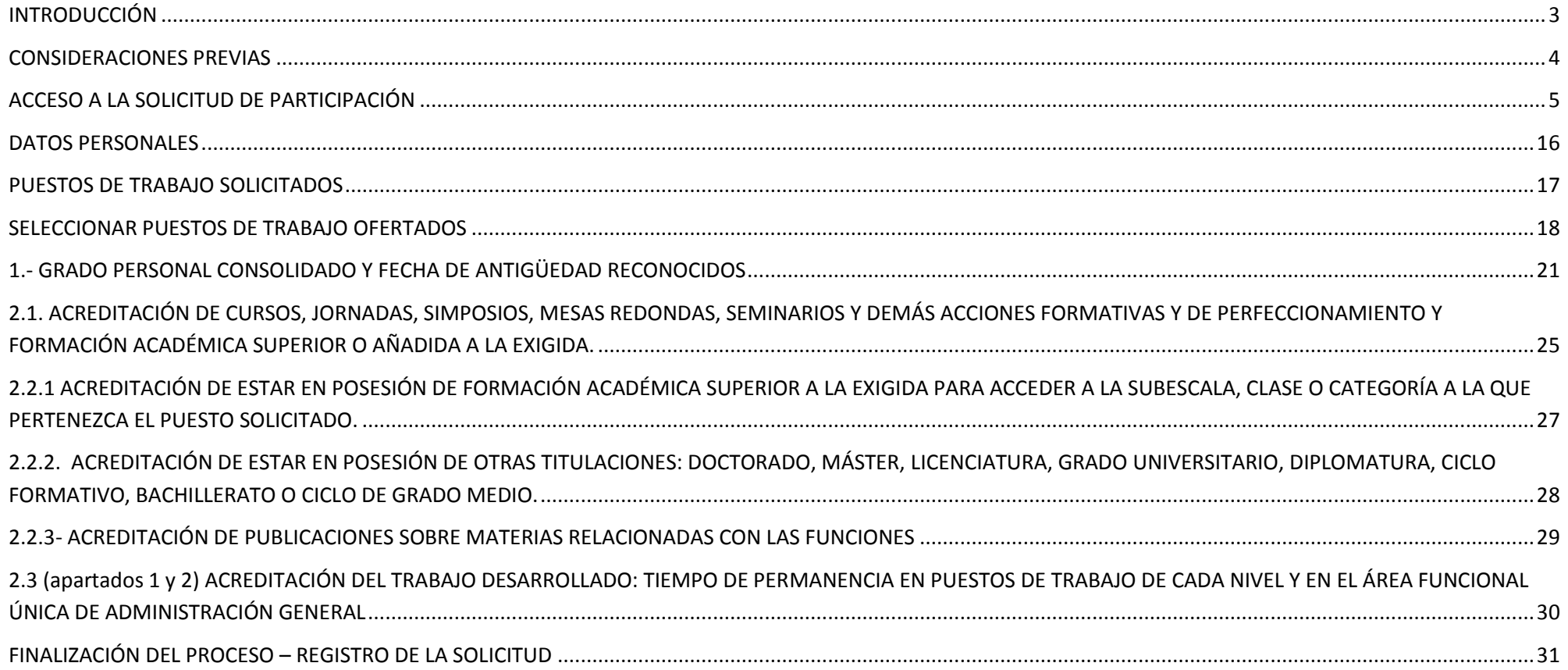

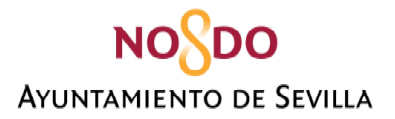

## **INTRODUCCIÓN**

El Servicio de Recursos Humanos, en consonancia con el espíritu de la Ley 39/2015, de 1 de octubre, del Procedimiento Administrativo Común de las Administraciones Públicas, ha realizado una firme apuesta por el uso de los medios electrónicos para la tramitación de la Provisión de Puestos de Trabajo de la Subescala Técnica de Administración General, mediante concurso general.

Uno de los aspectos novedosos de esta edición de la Provisión de Puestos de Trabajo de la Subescala Técnica de Administración General, es el relativo a la tramitación de las solicitudes de forma telemática, para ello el personal técnico del Ayuntamiento de Sevilla, perteneciente al Instituto Tecnológico del Ayuntamiento de Sevilla, ha desarrollado la aplicación web que a continuación se muestra.

A fin de facilitar la realización del trámite, se ha desarrollado, por el Servicio de Recursos Humanos, la presente guía explicativa.

Asimismo, se pone a disposición de los participantes **los siguientes canales, para atender dudas relativas a la plataforma de tramitación de solicitudes de forma telemática:**

- **Correo electrónico**: [dudassolicitudppt@sevilla.org](mailto:dudassolicitudppt@sevilla.org) **CANAL PREFERENTE DE ATENCIÓN**
- **Teléfonos: 9554771802 -71831-71810-71847-71898-71963-71845**

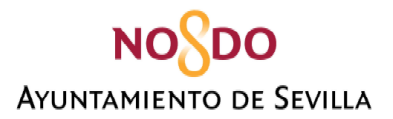

## **CONSIDERACIONES PREVIAS**

<span id="page-3-0"></span>**1.-**La tramitación de la solicitud puede realizarse **desde cualquier navegador web actualizado**, pero debe tener en cuenta que **deberá tener instalado su certificado digital en el equipo informático desde el que realice la solicitud. Para el caso de Firefox, deberá tener instalado el certificado en el navegador. Asimismo, deberá tener instalada la aplicación Autofirma.**

Si no dispone de certificado digital puede solicitarlo en:

- Empleados/as en activo del Ayuntamiento de Sevilla: [portalplantillamunicipal@sevilla.org](mailto:portalplantillamunicipal@sevilla.org) / Teléfono: 95 54 **71885** (CITA PREVIA).
- Empleados/as en excedencia:<https://www.sede.fnmt.gob.es/certificados>

Se puede acceder con los siguientes certificados:

- Certificado Digital de Persona Física.
- Certificado de Empleado/a Público/a.

**2.-**Durante la tramitación de la solicitud **puede aportar diversa documentación justificativa**. Es requisito que dicha documentación se encuentre digitalizada en formato PDF y que cada archivo **no supere los 2 Megabytes de tamaño (2 MB)**. Por ello, se recomienda tener previamente digitalizada toda la documentación y comprobar el tamaño de los archivos**. Por cada mérito que se acredite se adjuntará un documento en PDF**. En caso de que el documento contenga información tanto en el anverso como en el reverso, recuerde digitalizarlo a ambas caras.

**3.-Puede ir rellenando los diversos apartados que componen la solicitud a medida que considere oportuno (se podrá acceder en cualquier momento a la solicitud, dentro del plazo establecido). Los datos que vaya consignando quedarán guardados cuando pulse el botón ACTUALIZAR.** 

**4.- Un vez firmada y registrada la solicitud no podrá modificarla. Si quiere realizar alguna modificación una vez firmada y registrada, deberá realizar una nueva solicitud que invalidará la anterior.** 

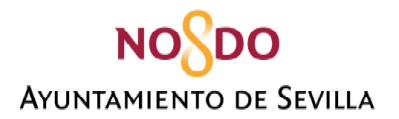

## **ACCESO A LA SOLICITUD DE PARTICIPACIÓN**

<span id="page-4-0"></span>El acceso a la aplicación web para la tramitación de la solicitud de forma telemática se realiza a través de la web municipal del Excmo. Ayuntamiento de Sevilla. [https://www.sevilla.org.](https://www.sevilla.org/)

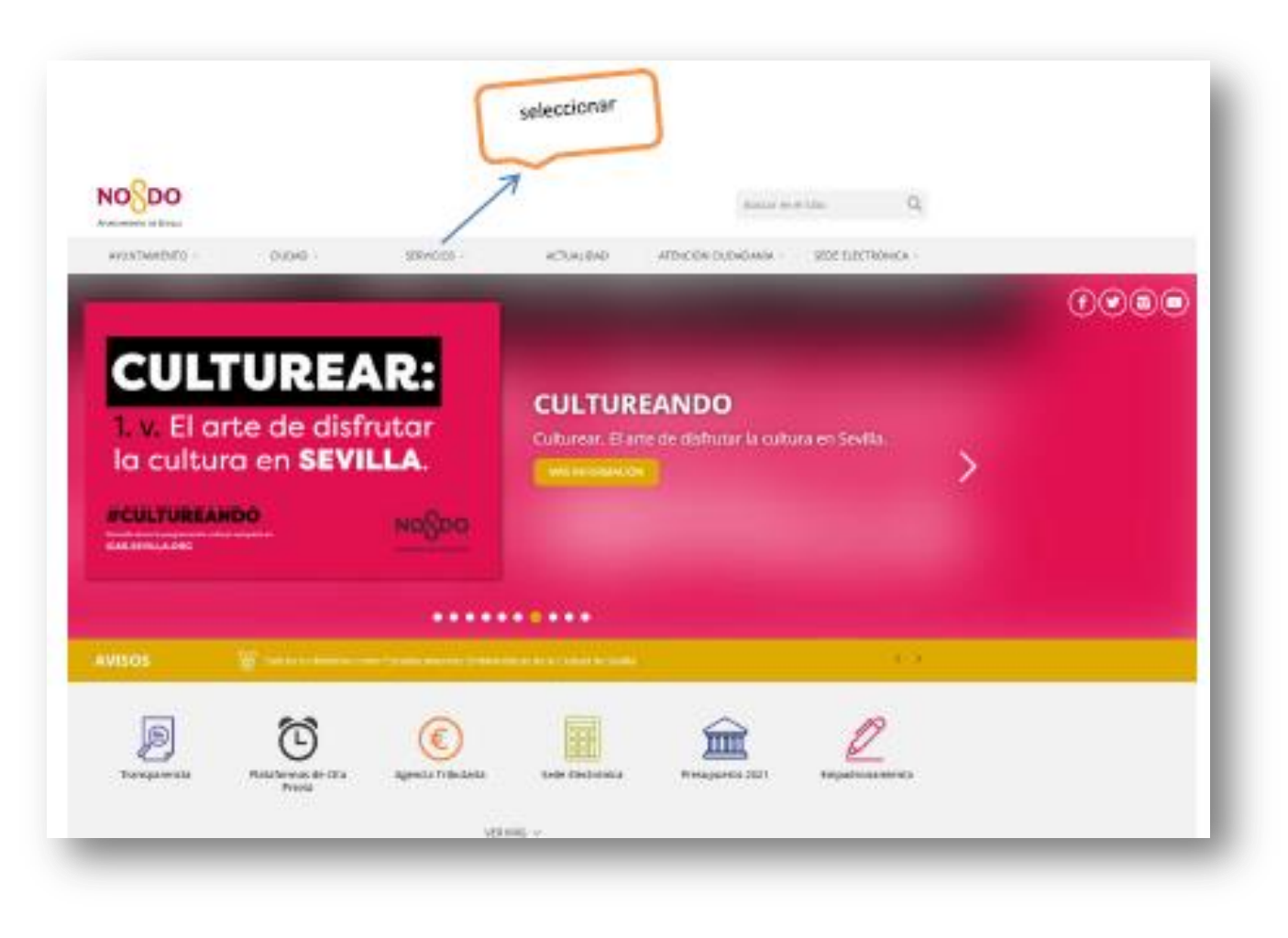

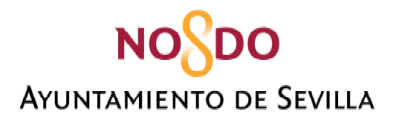

## SERVICIO DE RECURSOS HUMANOS

SECCIÓN DE ORGANIZACIÓN Y PROVISIÓN DE PUESTOS DE TRABAJO

La ruta de acceso es la siguiente: **SERVICIOS / EMPLEO / SERVICIO DE RECUROS HUMANOS/ PROVISIÓN DE PUESTOS DE TRABAJO**

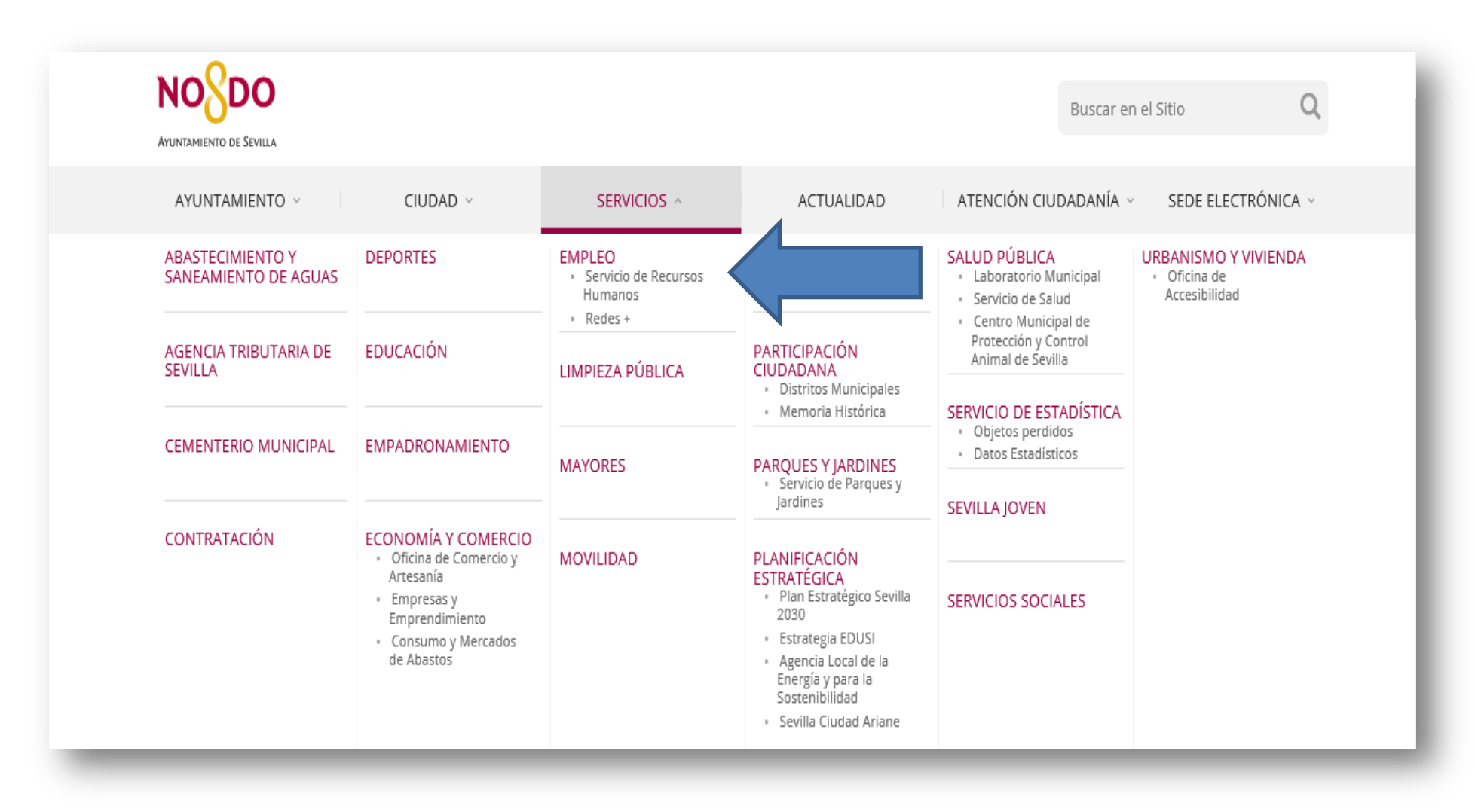

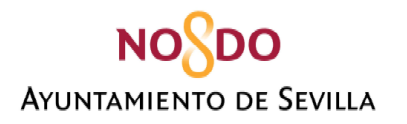

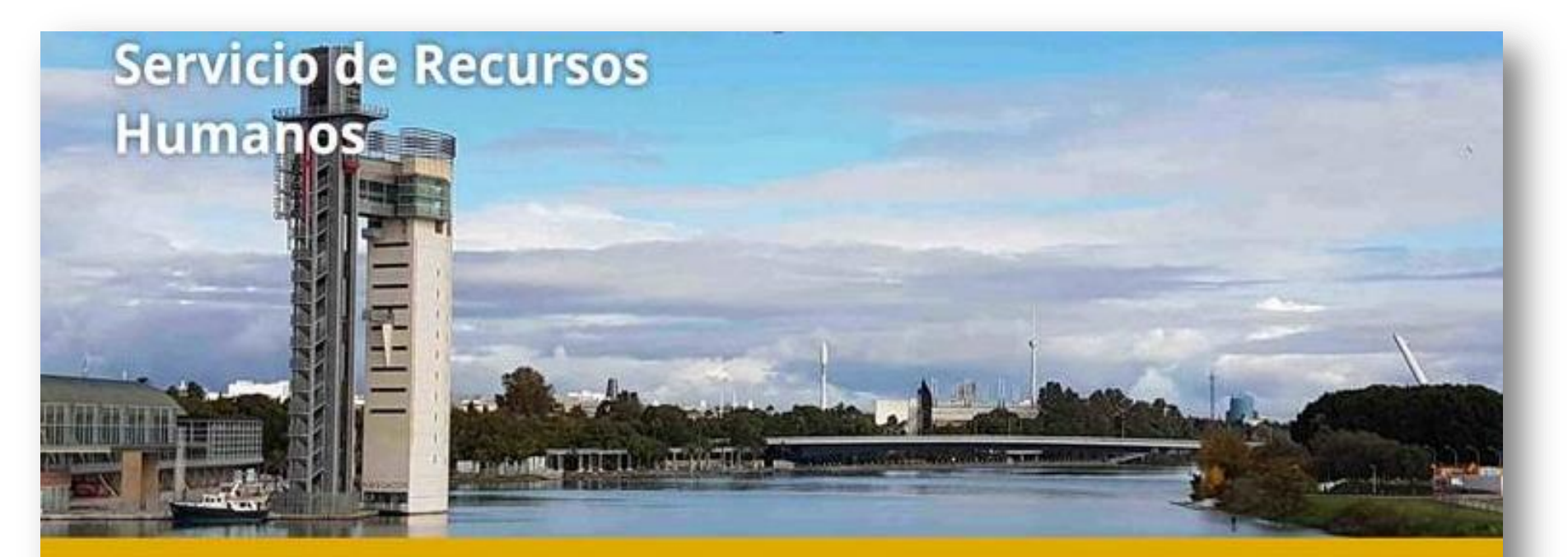

Convocatorias; Oposiciones y Concursos

Presentación de Solicitudes a Procesos Selectivos

Boisas de Trabajo

Ofertas de Empleo Público

Provisión de Puestos de Trabajo

### SERVICIO DE RECURSOS HUMANOS SECCIÓN DE ORGANIZACIÓN Y PROVISIÓN DE PUESTOS DE TRABAJO

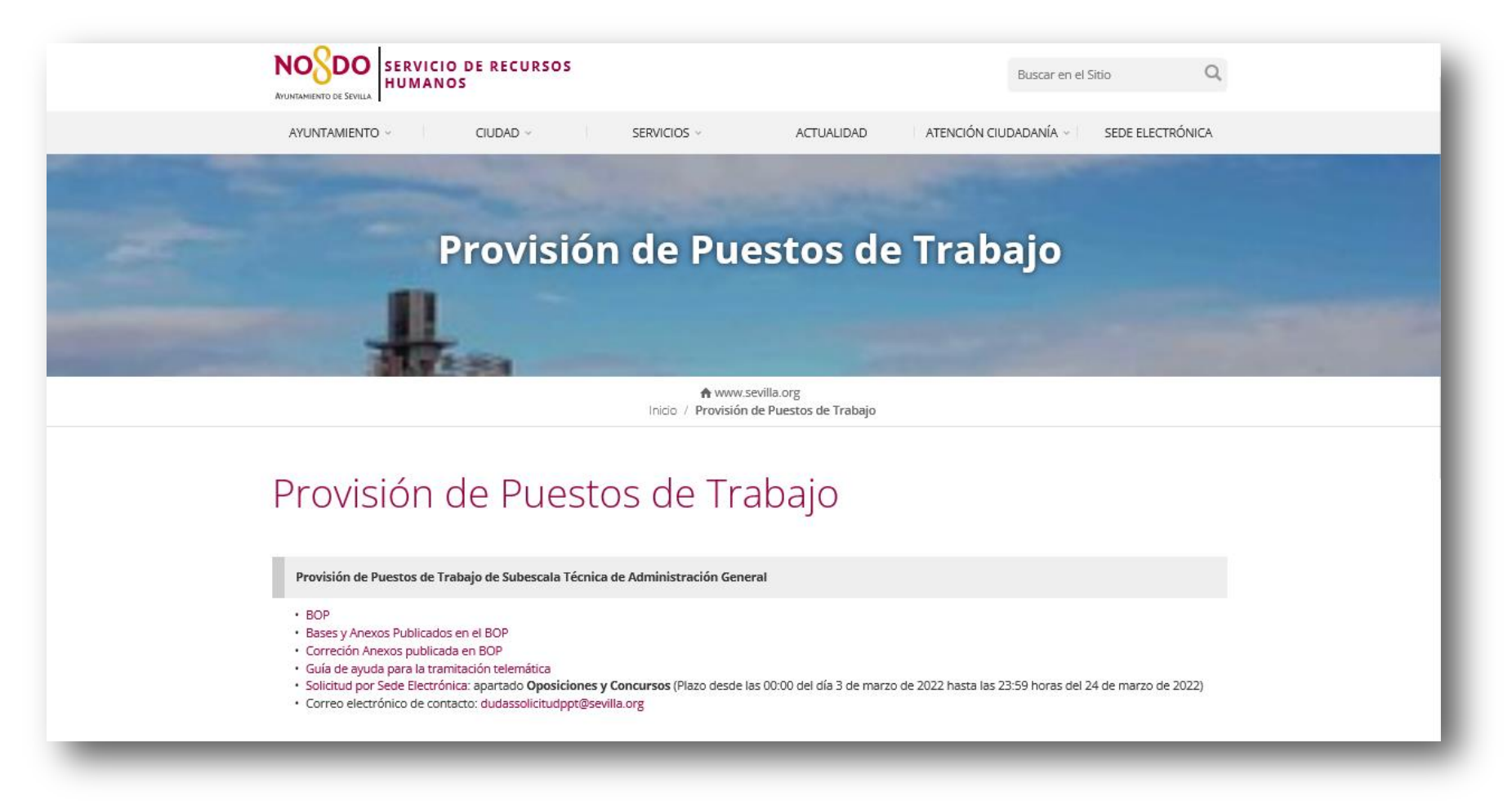

Una vez que haya pulsado en el vínculo Solicitud por Sede Electrónica, nos va a remitir a la Sede Electrónica del Ayuntamiento de Sevilla.

SERVICIO DE RECURSOS HUMANOS SECCIÓN DE ORGANIZACIÓN Y PROVISIÓN DE PUESTOS DE TRABAJO

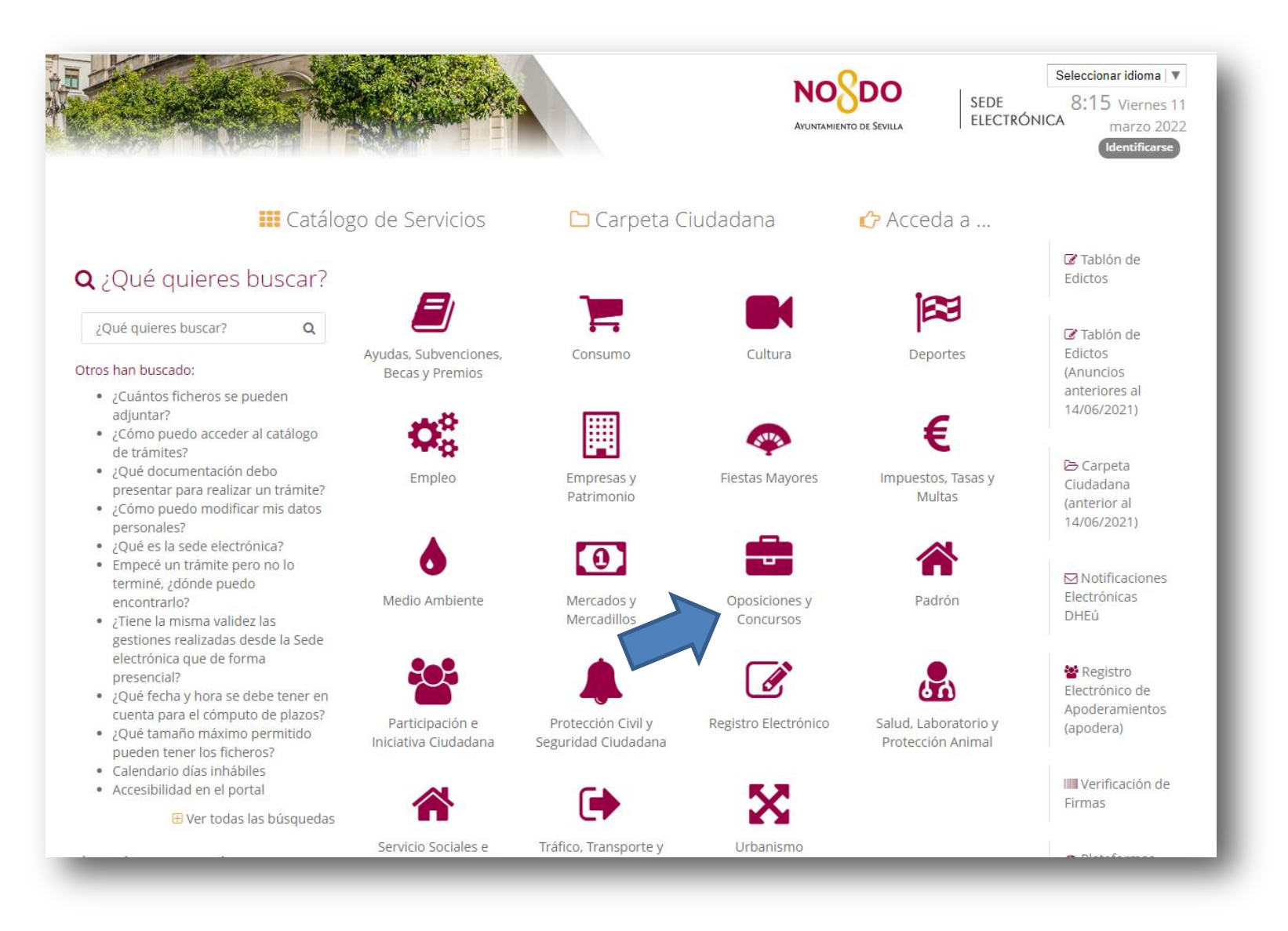

9

#### SERVICIO DE RECURSOS HUMANOS SECCIÓN DE ORGANIZACIÓN Y PROVISIÓN DE PUESTOS DE TRABAJO

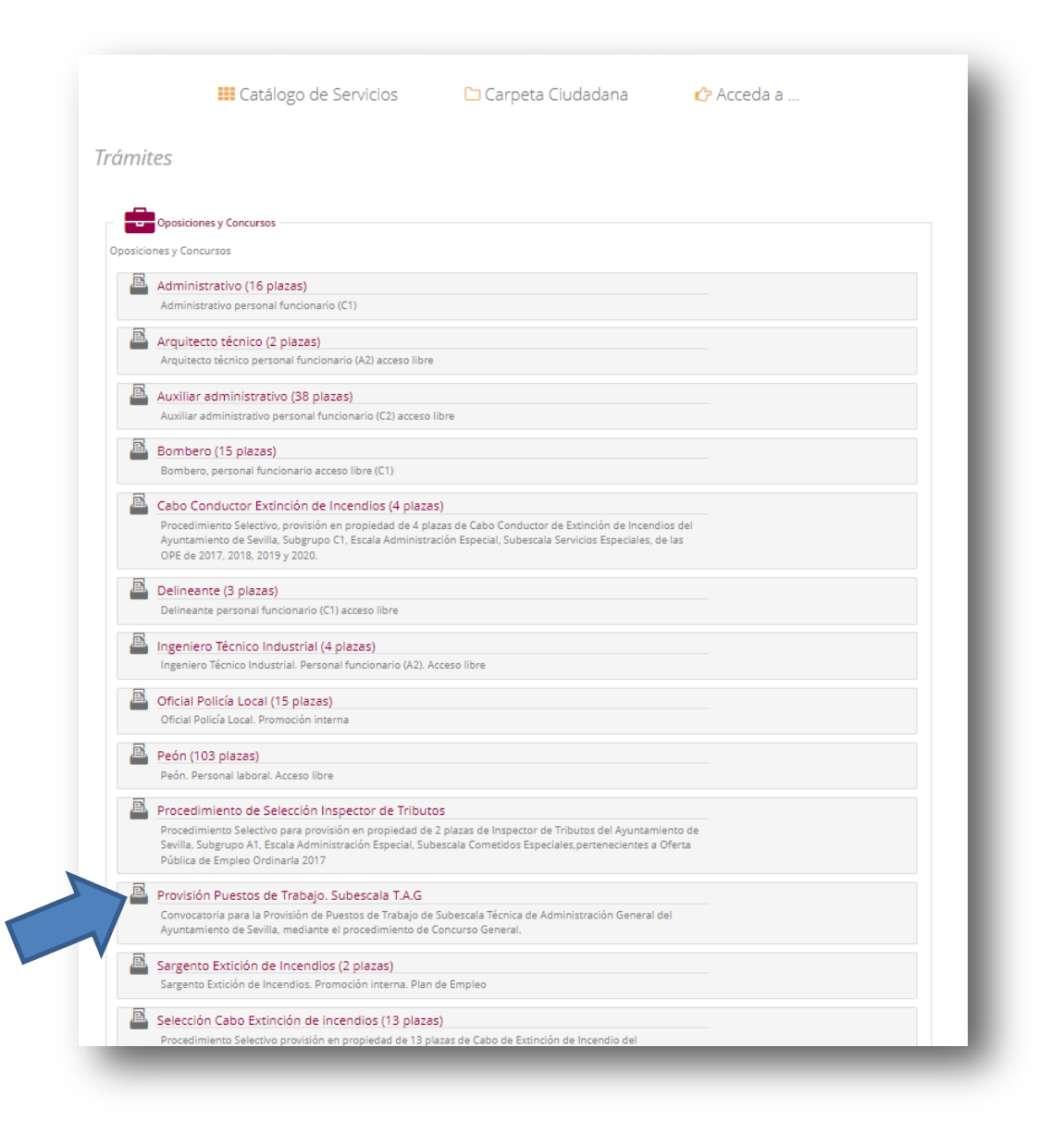

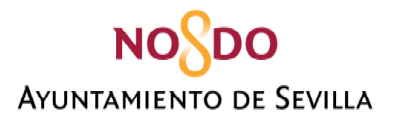

En la siguiente pantalla aparece la descripción y características del procedimiento, así como la normativa aplicable.

En el apartado "¿Cómo iniciar el trámite?" tenemos el enlace para acceder la aplicación web para la tramitación de la solicitud.

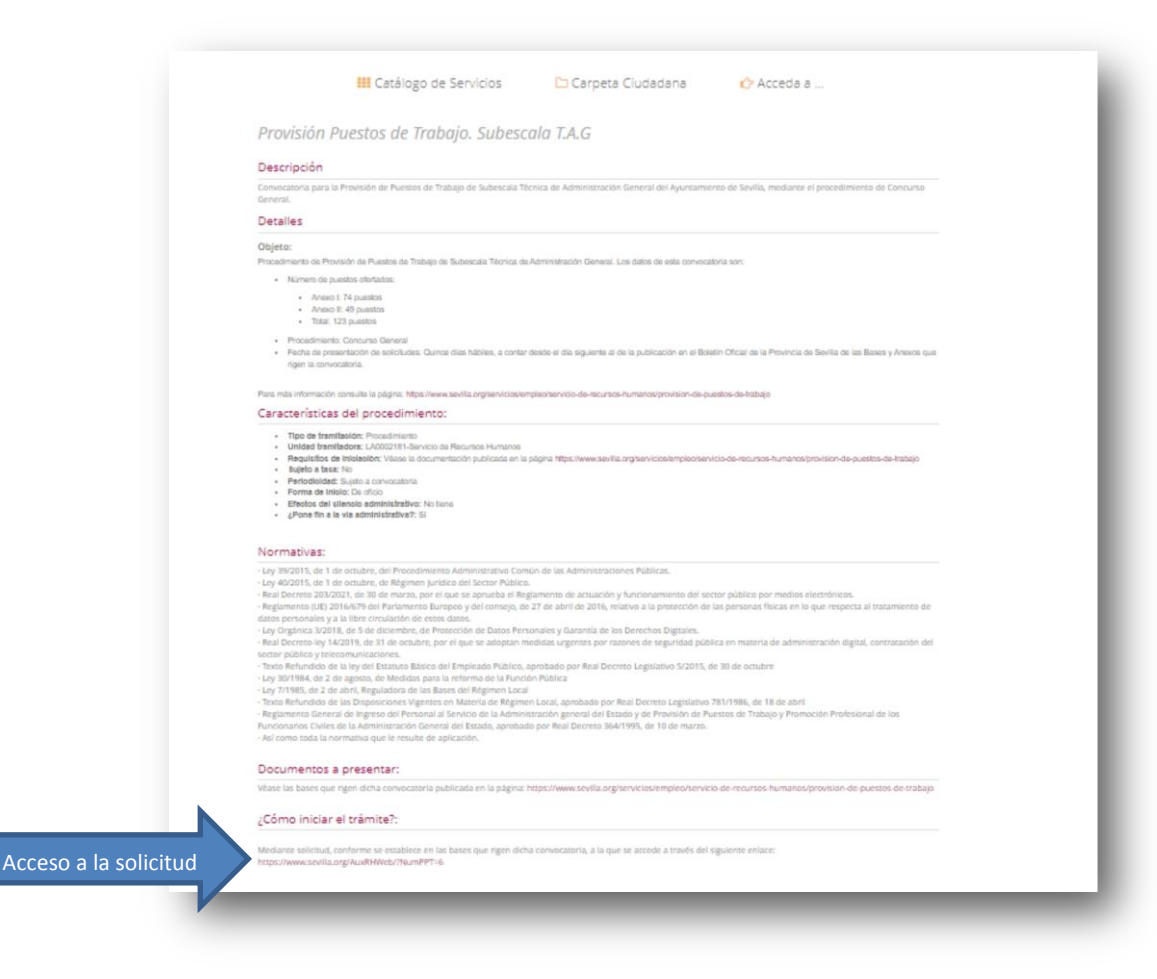

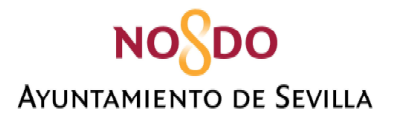

Una vez que hacemos "clic" en dicho enlace aparecerá la pantalla de acceso a la solicitud de participación que tiene la apariencia que se muestra en esta imagen:

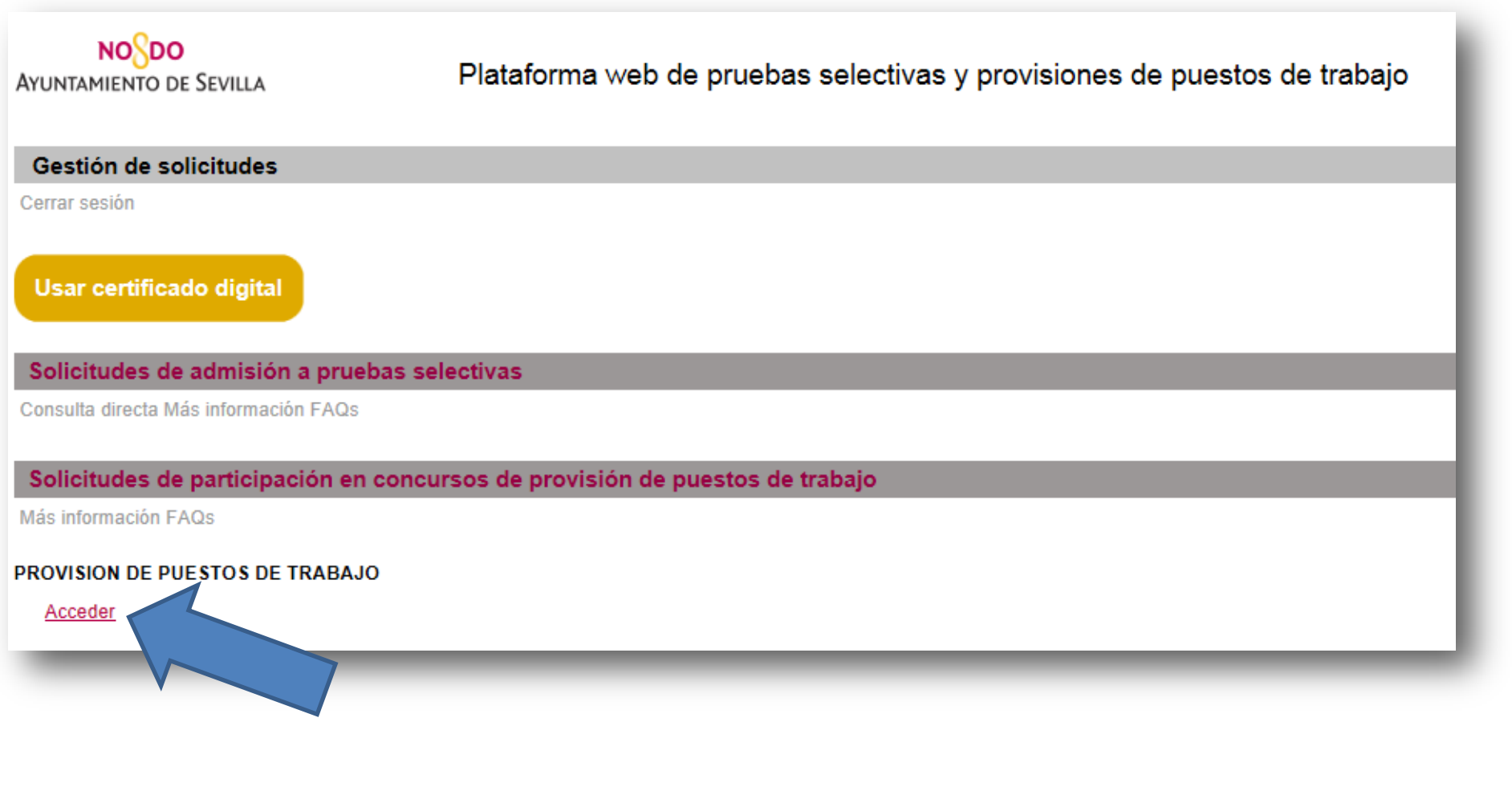

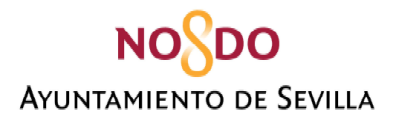

Realizado el paso anterior, tras pulsar el botón "acceder", aparecerá la pantalla que se muestra a continuación, y que se refiere a los **permisos de la aplicación Autofirma. Debe aceptar, haciendo "clic" en el botón "Abrir Autofirma". Una vez haya aceptado, aparecerá el cuadro de dialogo para que seleccione el certificado digital.** 

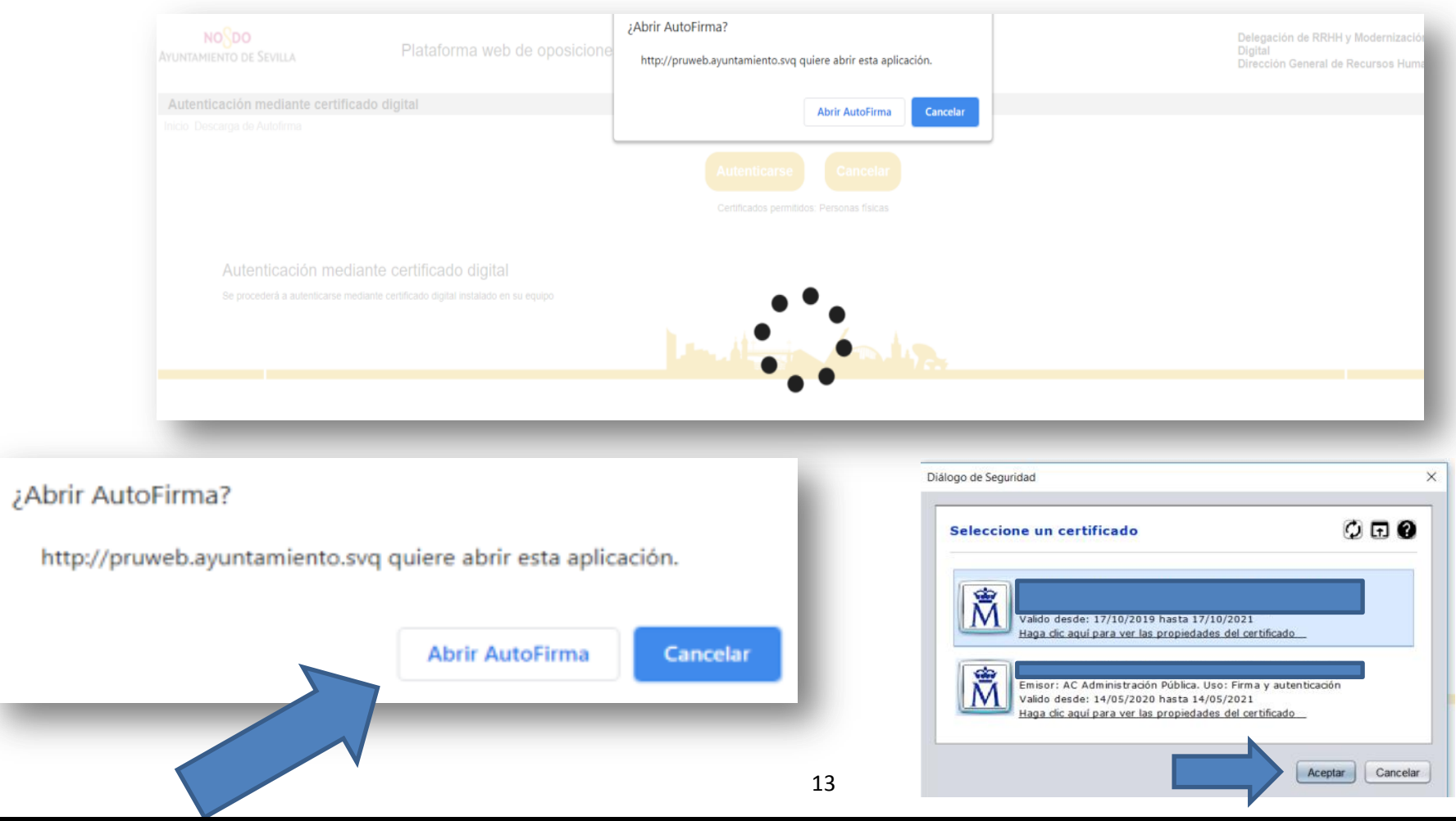

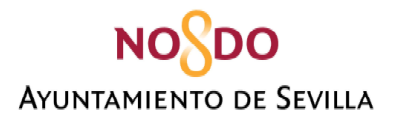

Una vez seleccionado el certificado digital, aparecerá la siguiente pantalla:

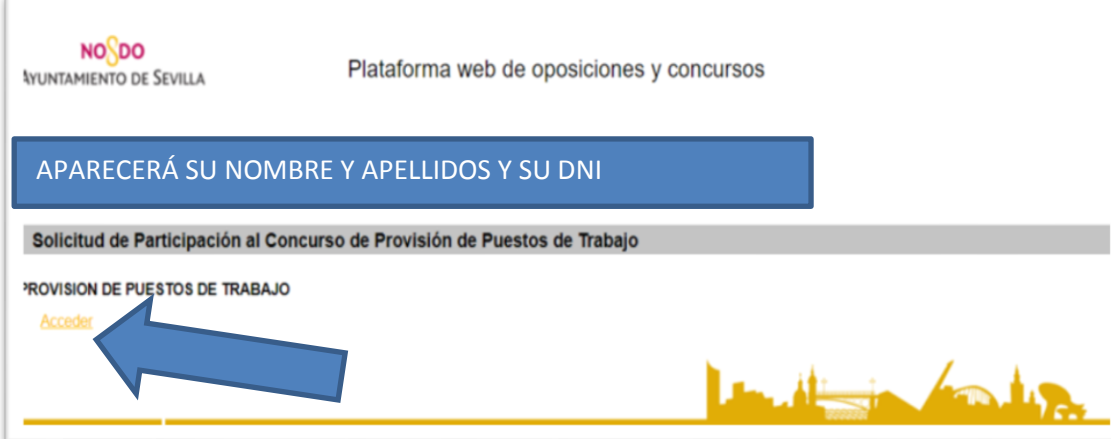

Una vez haya hecho "clic" sobre "Acceder", aparecerá la siguiente pantalla. Se mostrará su DNI y deberá hacer "clic" en "Iniciar"

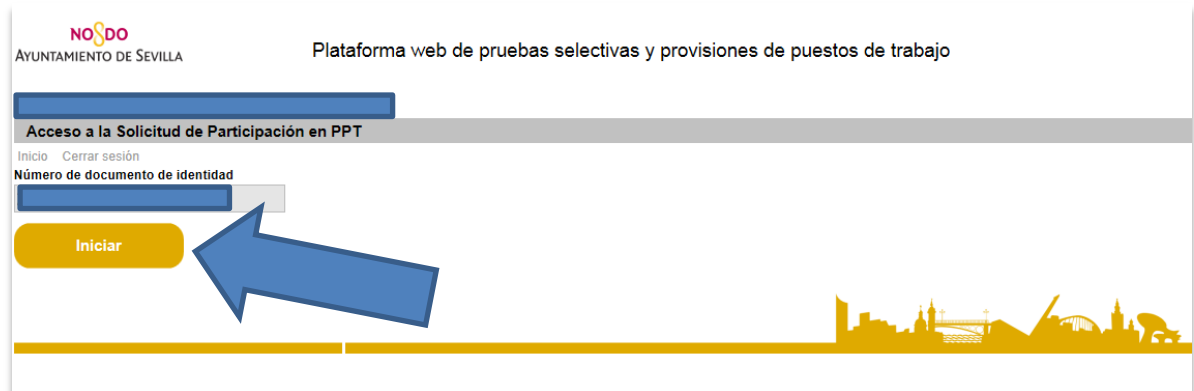

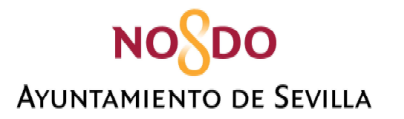

A continuación visualizará la siguiente pantalla que se subdivide en los siguientes apartados: **DATOS PERSONALES / PUESTOS DE TRABAJO SOLICITADOS/ GRADO PERSONAL CONSOLIDADO Y FECHA DE ANTIGÜEDAD. Explicaremos los apartados individualmente.**

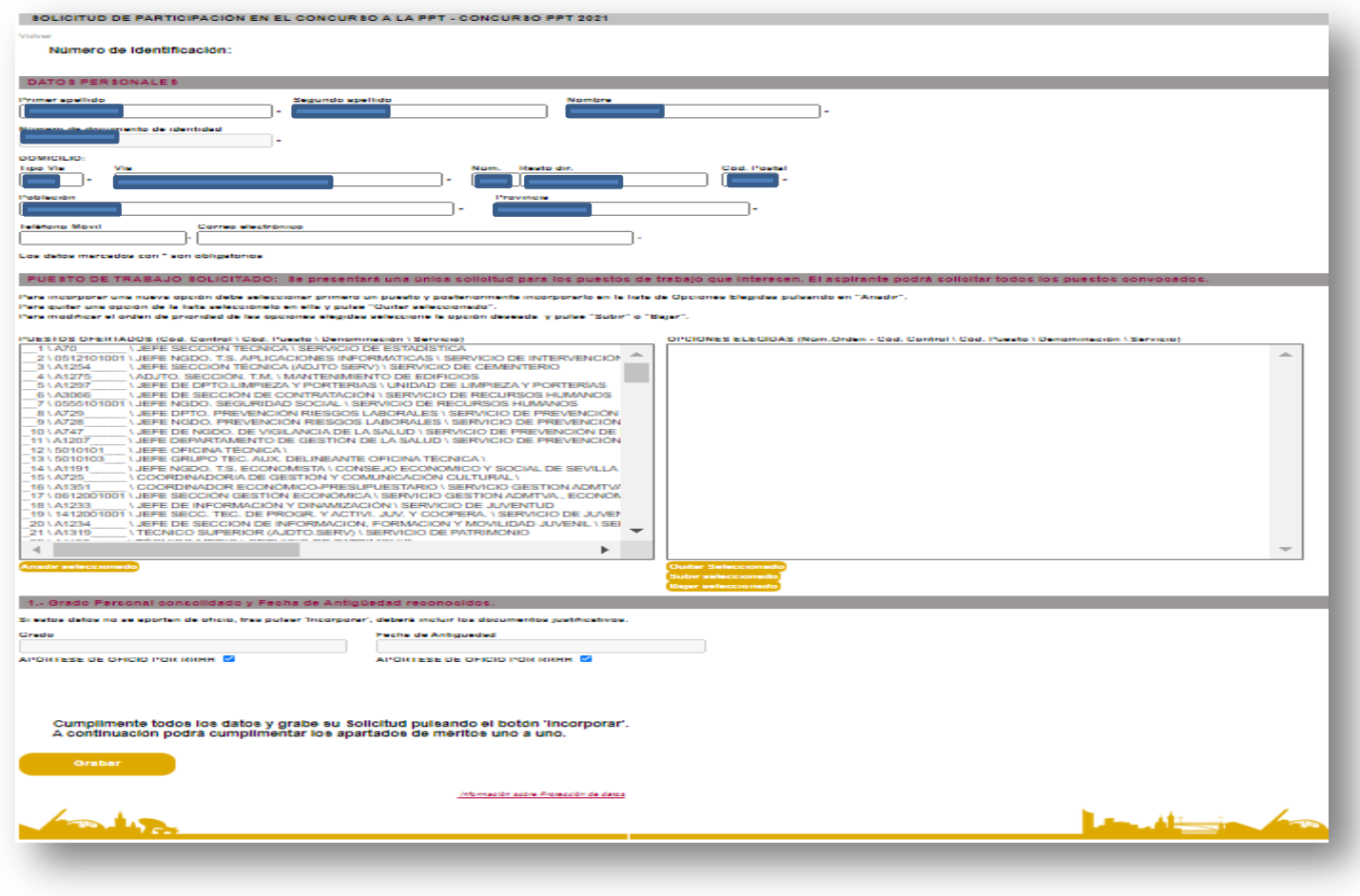

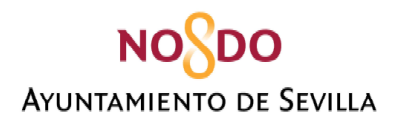

## **DATOS PERSONALES**

- <span id="page-15-0"></span>Primer Apellido/ Segundo Apellido/ Nombre/ Número de Identidad / Domicilio **aparecen rellenos por defecto.**
- Teléfono Móvil y Correo electrónico, **son obligatorios y deberán ser rellenados por la persona solicitante.**

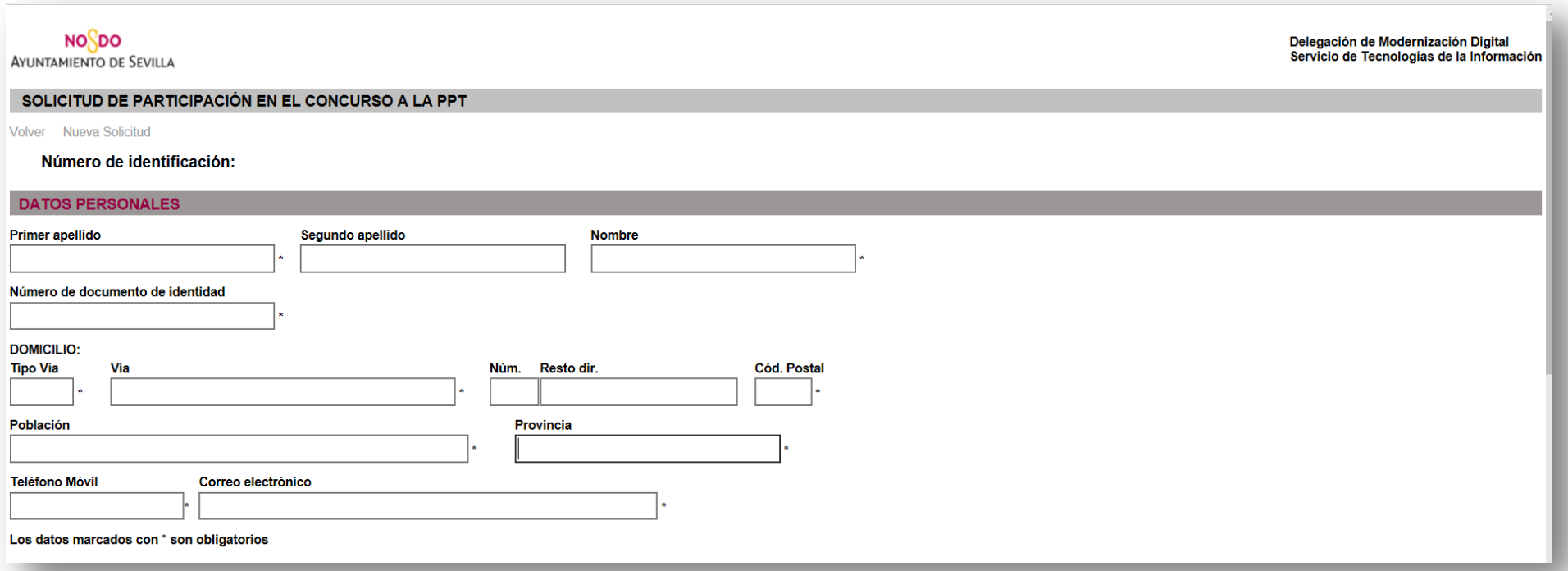

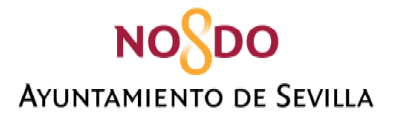

## **PUESTOS DE TRABAJO SOLICITADOS**

- <span id="page-16-0"></span> En el primer cuadro **aparecen todos los puestos ofertados en la PPT,** junto con su código de control, código del puesto, denominación y Servicio al que se encuentran adscritos.
- En el segundo cuadro **aparecerán los que haya ido seleccionando la persona solicitante con los datos anteriores, y el número de orden.**

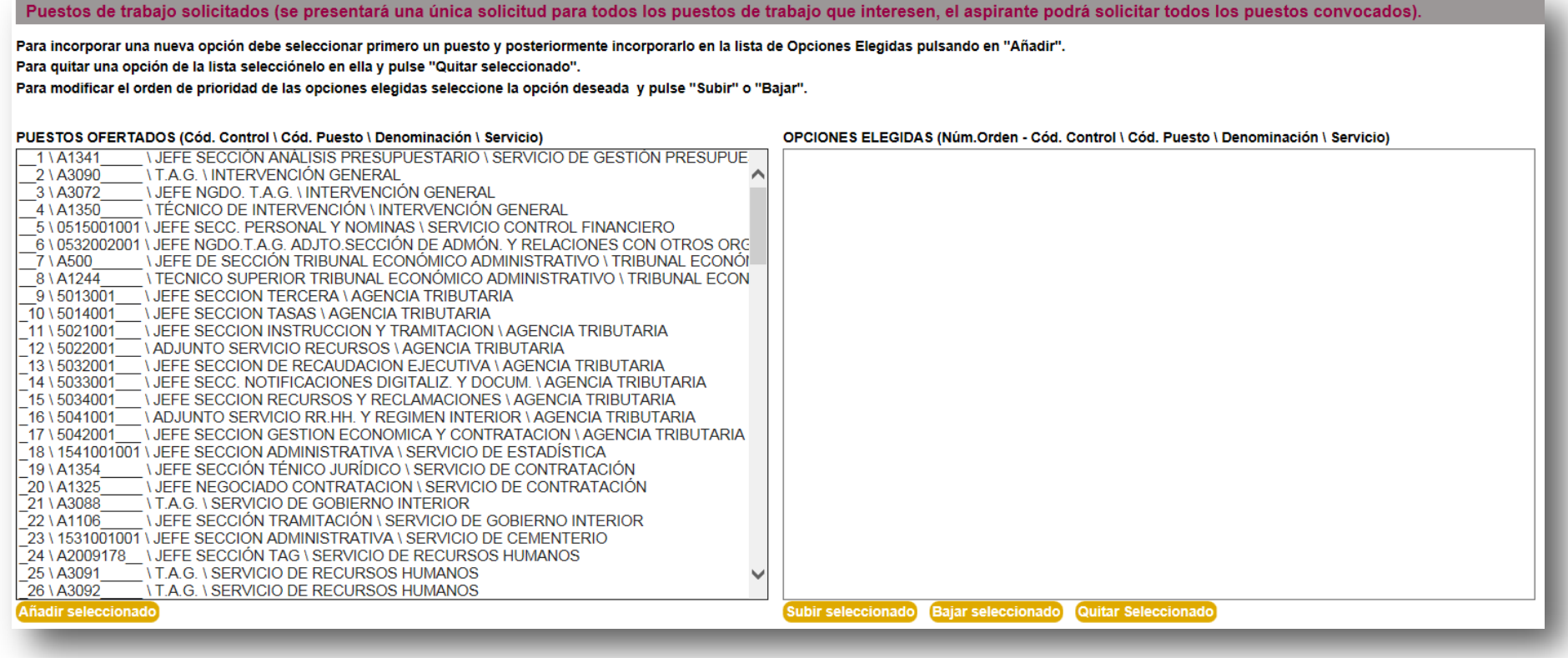

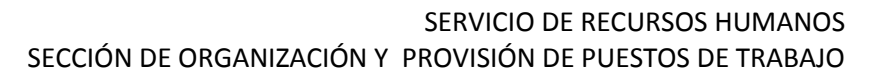

## **SELECCIONAR PUESTOS DE TRABAJO OFERTADOS**

<span id="page-17-0"></span>Para incoporar un puesto de trabajo al cuadro de opciones elegidas debe realizar los siguientes pasos:

- **En primer lugar** debe buscar el puesto en el listado y seleccionarlo haciendo "clic" con el ratón en el mismo.
- **En segundo lugar** debe hacer "clic" en "**AÑADIR SELECCIONADO**".

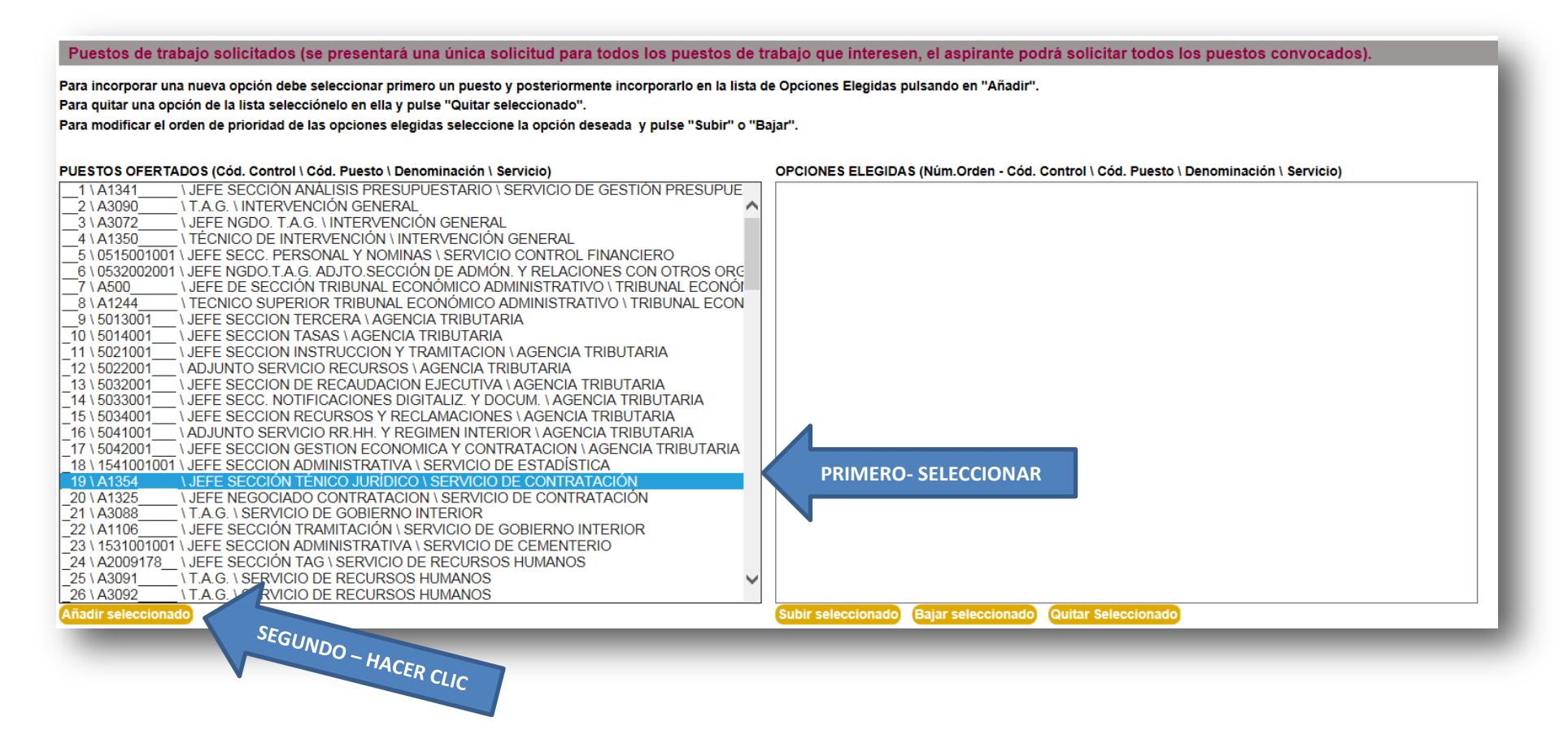

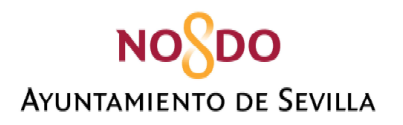

- Una vez realizado los pasos anteriores, el puesto seleccionado se habrá incorporado al **CUADRO "OPCIONES ELEGIDAS".**
- Este proceso **habrá de realizarse por cada uno de los puestos** que la persona solicitante quiera incorporar a la solicitud.

Puestos de trabajo solicitados (se presentará una única solicitud para todos los puestos de trabajo que interesen, el aspirante podrá solicitar todos los puestos convocados). Para incorporar una nueva opción debe seleccionar primero un puesto y posteriormente incorporarlo en la lista de Opciones Elegidas pulsando en "Añadir". Para quitar una opción de la lista selecciónelo en ella y pulse "Quitar seleccionado". Para modificar el orden de prioridad de las opciones elegidas seleccione la opción deseada y pulse "Subir" o "Bajar". PUESTOS OFERTADOS (Cód. Control \ Cód. Puesto \ Denominación \ Servicio) OPCIONES ELEGIDAS (Núm.Orden - Cód. Control \ Cód. Pur Denominación \ Servicio)  $1\lambda41341$ **VJEFE SECCIÓN ANÁLISIS PRESUPUESTARIO VSERVICIO DE GESTIÓN PRESUPUE** 001 - 19 \ A1354 \ JEFE SECCION TENICO JU **SERVICIO DE CONTRATACIÓN**  $2\lambda$ A3090 **IT.A.G. INTERVENCIÓN GENERAL**  $-3\lambda$ A3072 *IJEFE NGDO. T.A.G. I INTERVENCIÓN GENERAL* I TÉCNICO DE INTERVENCIÓN I INTERVENCIÓN GENERAL  $4\lambda$ 1350 5 \0515001001 \JEFE SECC. PERSONAL Y NOMINAS \ SERVICIO CONTROL FINANCIERO  $\overline{\phantom{a}}$ 6 \ 0532002001 \ JEFE NGDO.T.A.G. ADJTO.SECCIÓN DE ADMÓN. Y RELACIONES CON OTROS ORG  $7 \lambda 4500$ **I JEFE DE SECCIÓN TRIBUNAL ECONÓMICO ADMINISTRATIVO I TRIBUNAL ECONÓ!**  $\overline{\phantom{a}}$ 8 \ A1244 **I TECNICO SUPERIOR TRIBUNAL ECONÓMICO ADMINISTRATIVO I TRIBUNAL ECON**  $\frac{1}{9}$  \ 5013001 INJEFE SECCION TERCERA \ AGENCIA TRIBUTARIA  $\frac{1}{10}$  \ 5014001 I JEFE SECCION TASAS I AGENCIA TRIBUTARIA  $-111.5021001$ I JEFE SECCION INSTRUCCION Y TRAMITACION \ AGENCIA TRIBUTARIA  $12 \mid 5022001$ ADJUNTO SERVICIO RECURSOS AGENCIA TRIBUTARIA  $-13 \sqrt{5032001}$ INJEFE SECCION DE RECAUDACION EJECUTIVA I AGENCIA TRIBUTARIA  $-14, 5033001$ I JEFE SECC. NOTIFICACIONES DIGITALIZ, Y DOCUM, \ AGENCIA TRIBUTARIA 15 \ 5034001 **INJEFE SECCION RECURSOS Y RECLAMACIONES I AGENCIA TRIBUTARIA**  $-16 \setminus 5041001$ NADJUNTO SERVICIO RR.HH. Y REGIMEN INTERIOR NAGENCIA TRIBUTARIA 17 \ 5042001 **I JEFE SECCION GESTION ECONOMICA Y CONTRATACION I AGENCIA TRIBUTARIA** 18 \ 1541001001 \ JEFE SECCION ADMINISTRATIVA \ SERVICIO DE ESTADÍSTICA  $\begin{array}{r} -20 \setminus A1325 \\ -21 \setminus A3088 \\ -22 \setminus A1106 \end{array}$ **INJEFE NEGOCIADO CONTRATACION I SERVICIO DE CONTRATACIÓN IT.A.G. I SERVICIO DE GOBIERNO INTERIOR**  $\bar{a}$  \ JEFE SECCIÓN TRAMITACIÓN \ SERVICIO DE GOBIERNO INTERIOR 23 \ 1531001001 \ JEFE SECCION ADMINISTRATIVA \ SERVICIO DE CEMENTERIO 24 \ A2009178 \ JEFE SECCIÓN TAG \ SERVICIO DE RECURSOS HUMANOS  $\sqrt{25}$  \ A3091 IT.A.G. I SERVICIO DE RECURSOS HUMANOS 26 \ A3092 **IT.A.G. I SERVICIO DE RECURSOS HUMANOS**  $\sqrt{27}$  \ 0551001001 \ JEFE SECCION ORGANIZACIÓN Y PROVISIÓN DE PUESTOS TRABAJO \ SERVICIO Añadir seleccionado Subir seleccionado **Bajar seleccionado Quitar Seleccionado** 

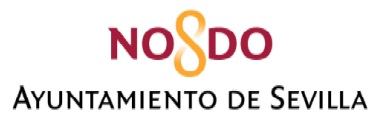

Realizado el proceso anterior en el cuadro **"OPCIONES ELEGIDAS"** aparecerán los puestos seleccionados por orden de preferencia.

Si detecta algún error, puede hacer uso de las siguientes opciones:

- **QUITAR SELECCIONADO.-** Seleccione el puesto que desea eliminar y pulse quitar seleccionado.
- **SUBIR SELECCIONADO.-** Debe prestar especial atención ya que sube una posición cada vez que haga "clic" en subir seleccionado.
- **BAJAR SELECCIONADO.-** Debe prestar especial atención ya que baja una posición cada vez que haga "clic" en bajar seleccionado.

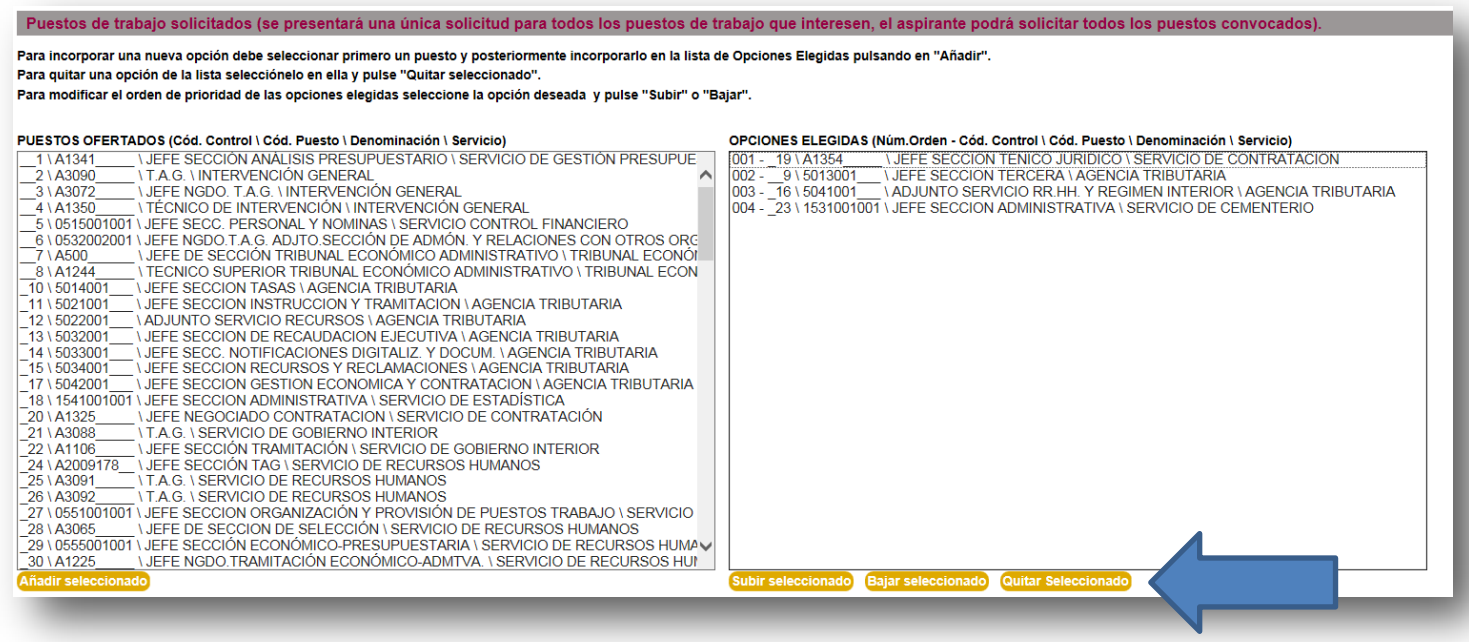

**ES MUY IMPORTANTE QUE COMPRUEBE LA CORRECTA PRELACIÓN DE PUESTOS SOLICITADOS**

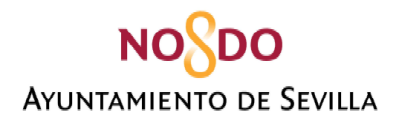

## **1.- GRADO PERSONAL CONSOLIDADO Y FECHA DE ANTIGÜEDAD RECONOCIDOS**

- <span id="page-20-0"></span>En este apartado la persona solicitante puede optar entre estas dos opciones:
- **SELECCIONAR QUE SE APORTE DE OFICIO POR RRHH LOS DATOS DE GRADO Y FECHA DE ANTIGÜEDAD**. Por defecto vienen marcadas estas casillas y aparecen los datos de Grado y Antigüedad de la persona solicitante.
- **INDICAR LOS DATOS DE GRADO Y FECHA DE ANTIGÜEDAD.-** Deberá desmarcar las casillas "APÓRTESE DE OFICIO POR RRHH". Una vez desmarcado esta casilla, la persona solicitante podrá escribir. Pero deberá acreditar obligatoriamente los datos que incluya, una vez haya hecho "clic" en grabar.

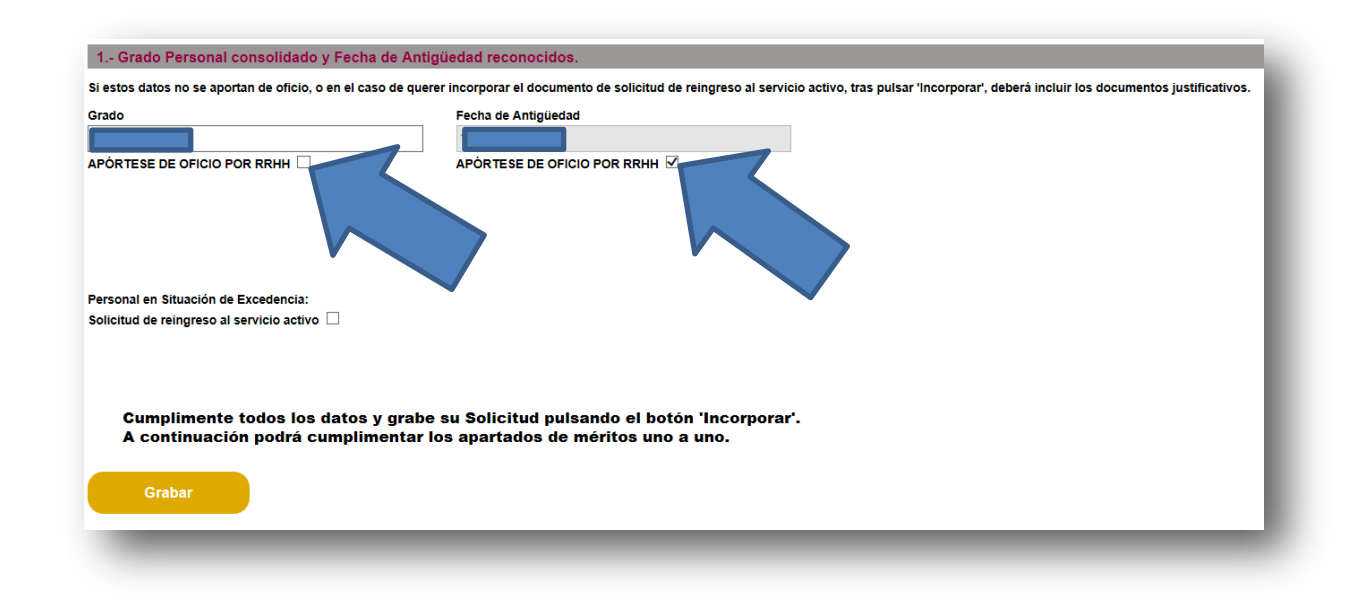

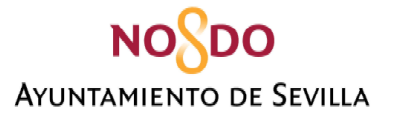

Los participantes en situación de excedencia, que cumplan los requisitos establecidos en las Bases de la Convocatoria para participar en éste Concurso de Provisión de Puestos deberán marcar la casilla "Solicitud de reingreso al servicio activo"

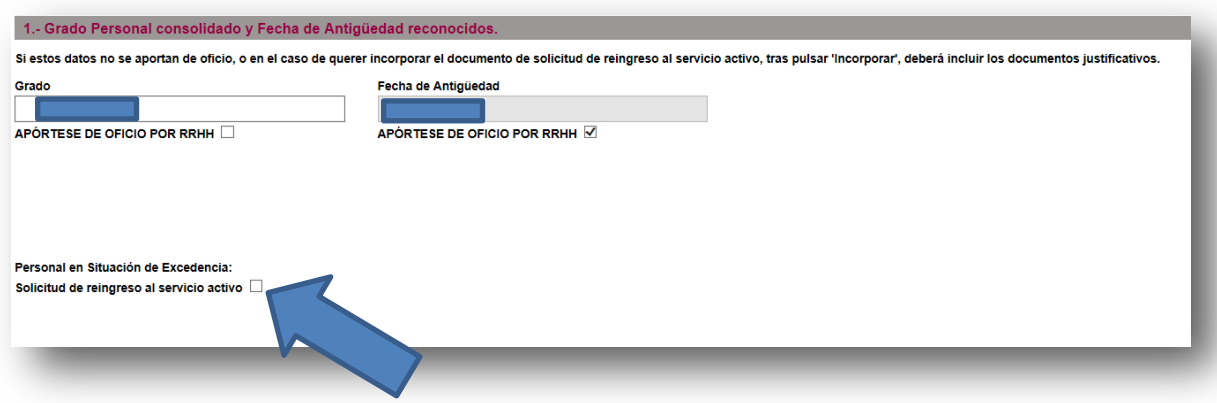

Una vez realizados los trámites anteriores, debe pulsar **GRABAR** para guardar los datos consignados y **poder acceder a la siguiente pantalla.** 

Una vez haya hecho "clic" en grabar, podrá aportar los documentos acreditativos de grado y fecha de antigüedad, si no se marca la opción de aportar de oficio por Recursos Humanos.

Asimismo, el participante en situación de excedencia deberá aportar la solicitud de reingreso al servicio activo

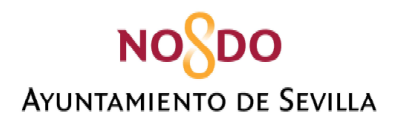

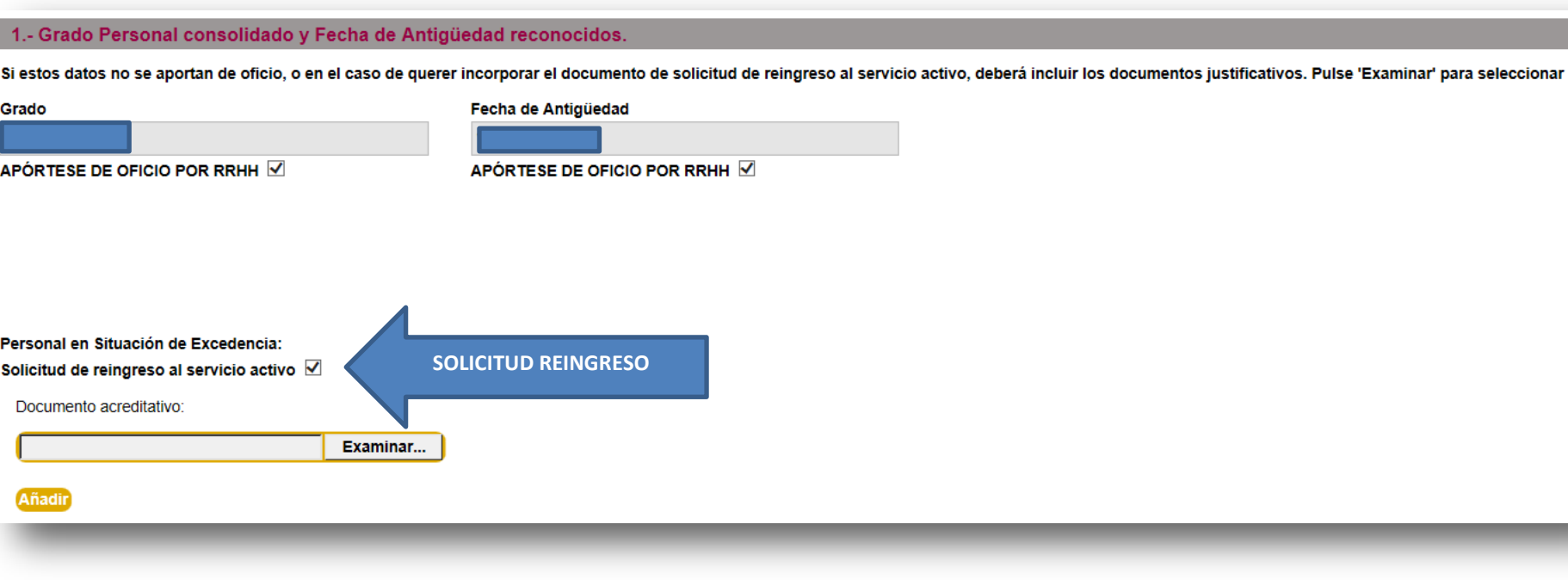

 **REALIZADO ESTE PASO, VISUALIZARÁ LA PANTALLA QUE SE MUESTRA EN LA PÁGINA SIGUIENTE, Y QUE ANALIZAREMOS EN CADA UNO DE SUS APARTADOS.** 

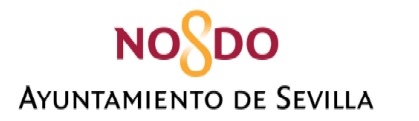

 $\overline{\phantom{a}}$ 

SERVICIO DE RECURSOS HUMANOS SECCIÓN DE ORGANIZACIÓN Y PROVISIÓN DE PUESTOS DE TRABAJO

**INDICAR QUE APARECERÁ EL BOTÓN "ACTUALIZAR" QUE LE PERMITIRÁ IR GUARDANDO LOS DATOS QUE VAYA CONSIGANDO A MEDIDA QUE RELLENE LA SOLICITUD.** 

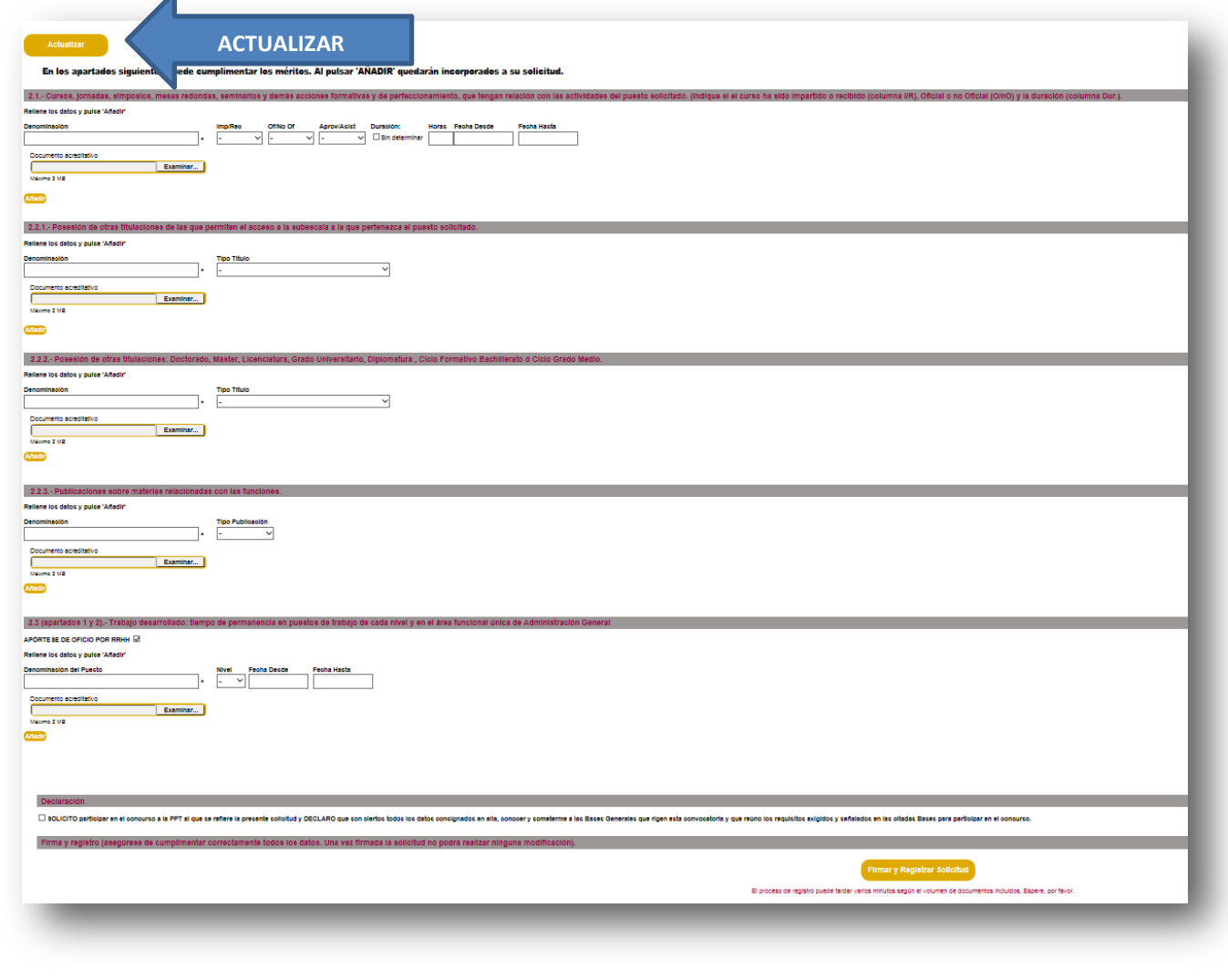

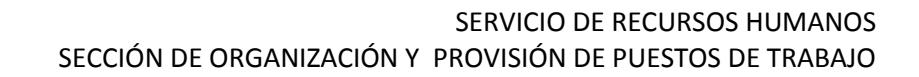

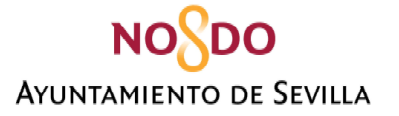

## <span id="page-24-0"></span>**2.1. ACREDITACIÓN DE CURSOS, JORNADAS, SIMPOSIOS, MESAS REDONDAS, SEMINARIOS Y DEMÁS ACCIONES FORMATIVAS Y DE PERFECCIONAMIENTO Y FORMACIÓN ACADÉMICA SUPERIOR O AÑADIDA A LA EXIGIDA.**

- En este apartado de la solicitud tiene la opción de añadir los cursos, jornadas, simposios, mesas redondas y demás acciones formativas y de perfeccionamiento que tengan relación con las activiades del puesto solicitado.
- Debe indicar:
	- Denominación del Curso.
	- Si ha sido impartido o recibido.
	- Si es Oficial o No Oficial.
	- Si ha sido recibido con Aprovechamiento o Asistencia.
	- Duración (Hora). / Sin determinar \* **(Cuando seleccione "sin determinar" aparecerá "0 horas", no significa que tenga "0 puntos")**
	- Fecha desde.
	- Fecha hasta.
- **Es obligatorio adjuntar el documento acreditativo en formato PDF (2MB max)**

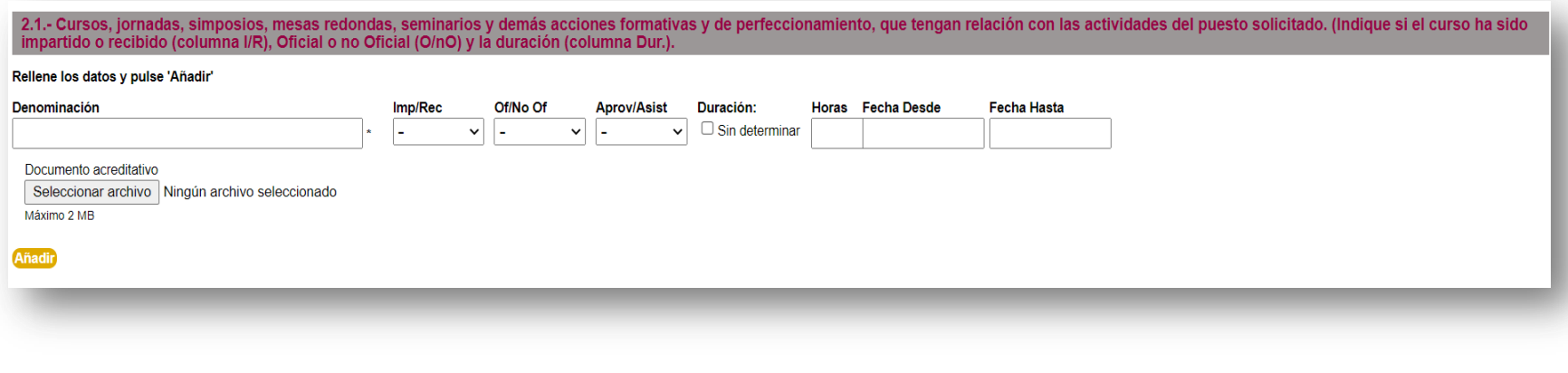

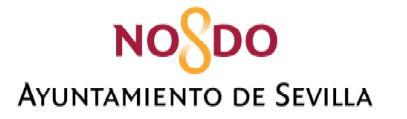

- Una vez rellenos todos estos campos, debe hacer **"clic" en AÑADIR.**
- **La persona solicitante debe repetir este proceso por cada curso que desee acreditar.**

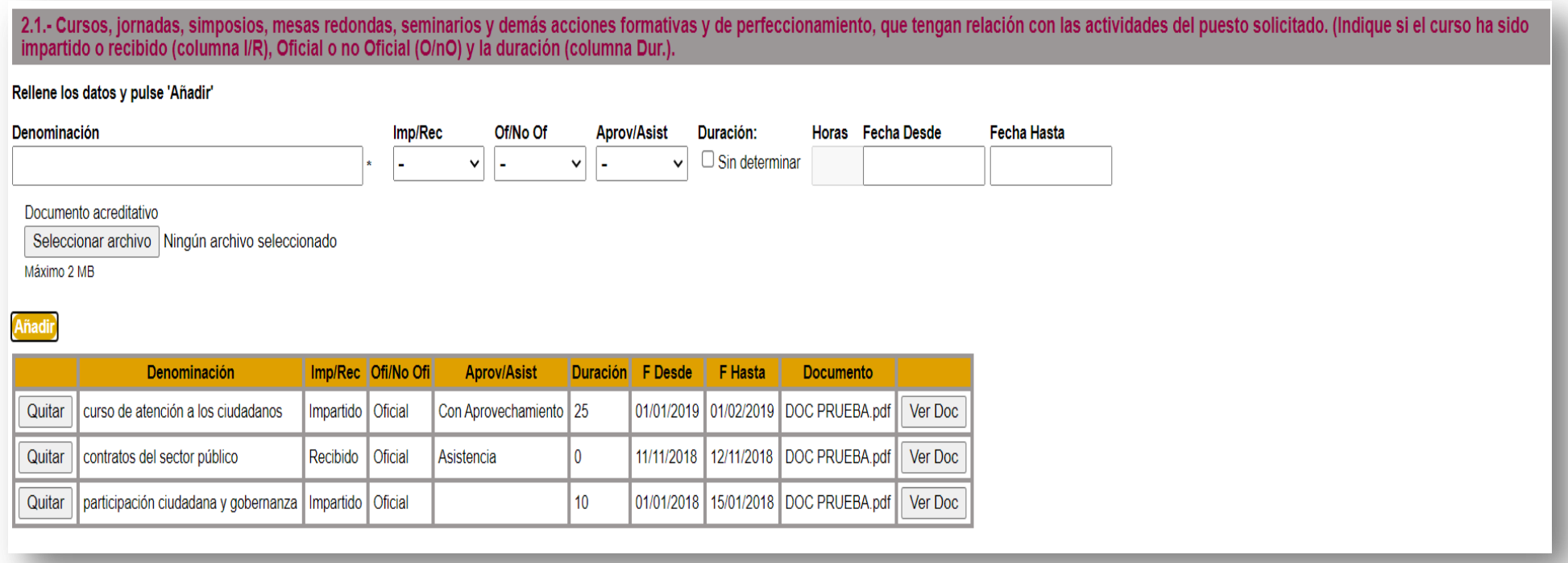

- **Si la persona solicitante detecta algún error, puede eliminar el documento haciendo "clic" en el botón "Quitar".**
- **Se recomienda la comprobación del documento acreditativo adjuntado.**

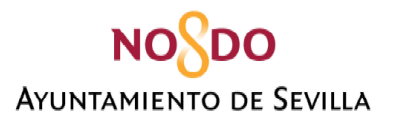

## <span id="page-26-0"></span>**2.2.1 ACREDITACIÓN DE ESTAR EN POSESIÓN DE FORMACIÓN ACADÉMICA SUPERIOR A LA EXIGIDA PARA ACCEDER A LA SUBESCALA, CLASE O CATEGORÍA A LA QUE PERTENEZCA EL PUESTO SOLICITADO.**

- La persona solicitante deberá rellenar el campo "DENOMINACIÓN", y seleccionar en los campos "TIPO DE TÍTULO" una de las opciones que se muestran en los campos desplegables.
- **Es obligatorio adjuntar el documento acreditativo en formato PDF (2MB max)**
- Para finalizar debe puslar "AÑADIR".

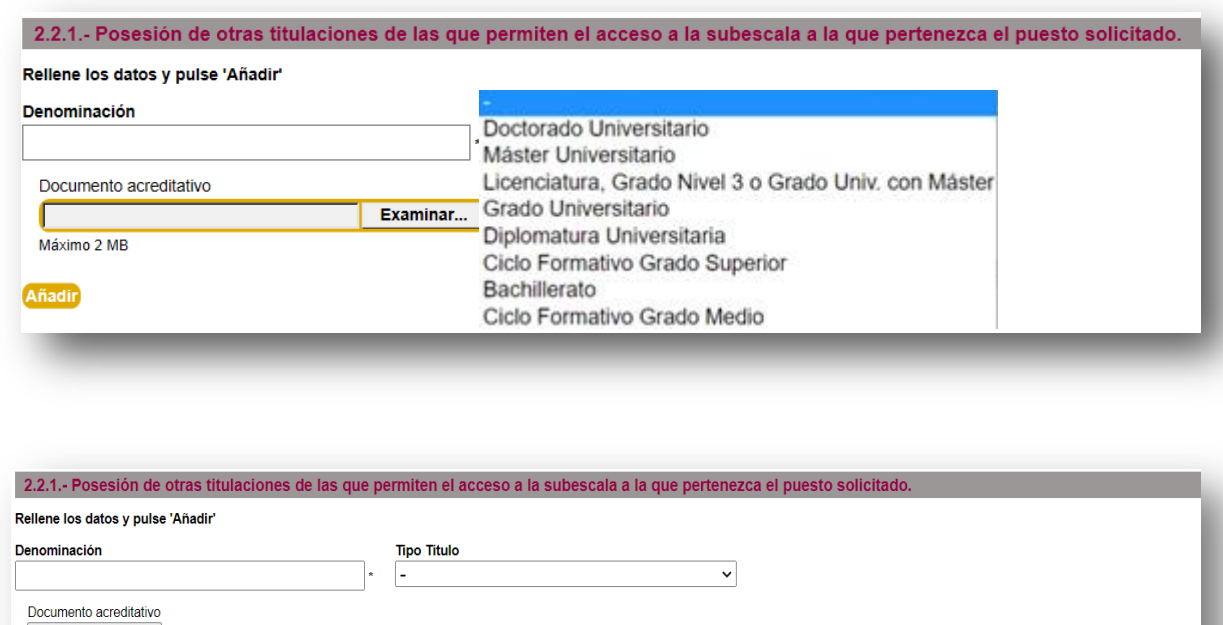

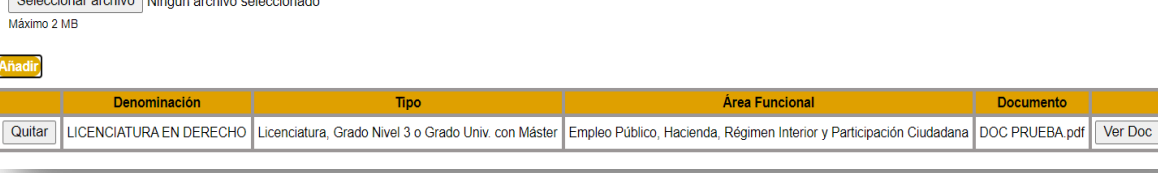

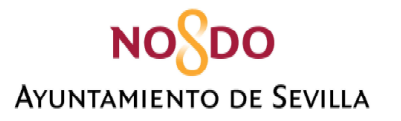

- <span id="page-27-0"></span>**2.2.2. ACREDITACIÓN DE ESTAR EN POSESIÓN DE OTRAS TITULACIONES: DOCTORADO, MÁSTER, LICENCIATURA, GRADO UNIVERSITARIO, DIPLOMATURA, CICLO FORMATIVO, BACHILLERATO O CICLO DE GRADO MEDIO.**
	- La persona solicitante deberá indicar la "DENOMINACIÓN" e indicar el "TIPO DE TÍTULO" entre las opciones del cuadro desplegable.
	- **Es obligatorio adjuntar el documento acreditativo en formato PDF (2MB max).**
	- Para finalizar debe puslar "AÑADIR".

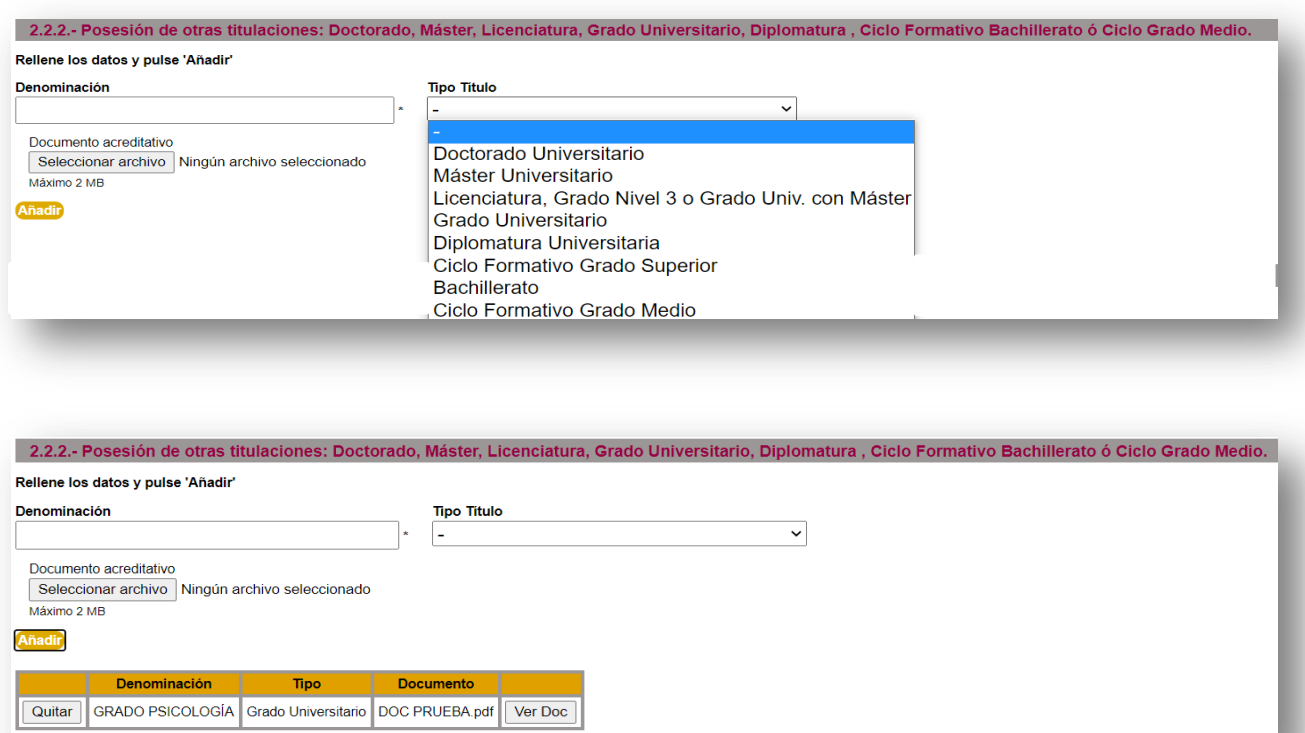

### SERVICIO DE RECURSOS HUMANOS SECCIÓN DE ORGANIZACIÓN Y PROVISIÓN DE PUESTOS DE TRABAJO

## **2.2.3- ACREDITACIÓN DE PUBLICACIONES SOBRE MATERIAS RELACIONADAS CON LAS FUNCIONES**

- <span id="page-28-0"></span> La persona solicitante deberá indicar la "DENOMINACIÓN" e indicar el "TIPO DE PUBLICACIÓN" entre las opciones del cuadro desplegable.
- **Es obligatorio adjuntar el documento acreditativo en formato PDF, (2MB max).**
- Para finalizar debe puslar "AÑADIR".

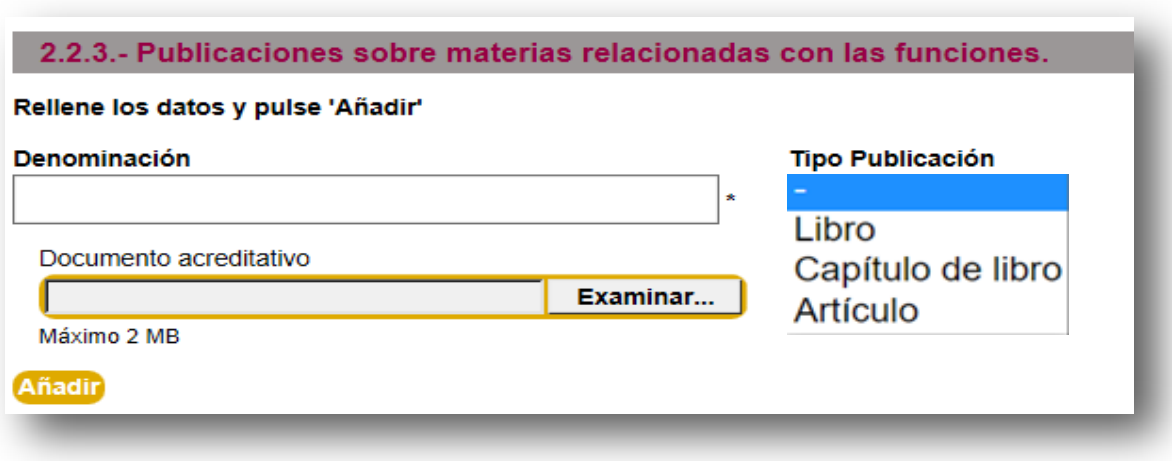

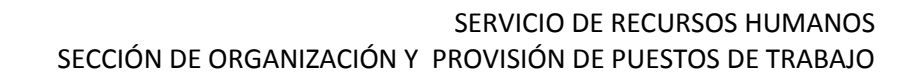

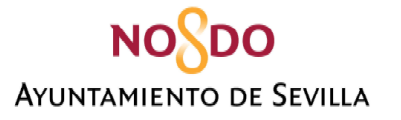

## <span id="page-29-0"></span>**2.3 (apartados 1 y 2) ACREDITACIÓN DEL TRABAJO DESARROLLADO: TIEMPO DE PERMANENCIA EN PUESTOS DE TRABAJO DE CADA NIVEL Y EN EL ÁREA FUNCIONAL ÚNICA DE ADMINISTRACIÓN GENERAL**

- En esta fase la persona solicitante puede aportar documentación relativa al apartado experiencia para su valoración, tanto por el factor nivel de puestos como por el factor del área funcional única de Administración General, pudiéndose optar entre:
	- **MARCAR LA CASILLA APORTESE DE OFICIO.- Se verificará con la documentación que conste en los Registros de RRHH**
	- **RELLENAR LOS DATOS DE EXPERIENCIA.** 
		- La persona solicitante deberá indicar la " DENOMINACIÓN DEL PUESTO" e indicar el "NIVEL" entre las opciones del cuadro desplegable, así como la fecha de inicio (desde) y de finalización (hasta).
		- **Es obligatorio adjuntar el documento acreditativo en formato PDF, (2MB max)**
		- Para finalizar debe pulsar "AÑADIR".

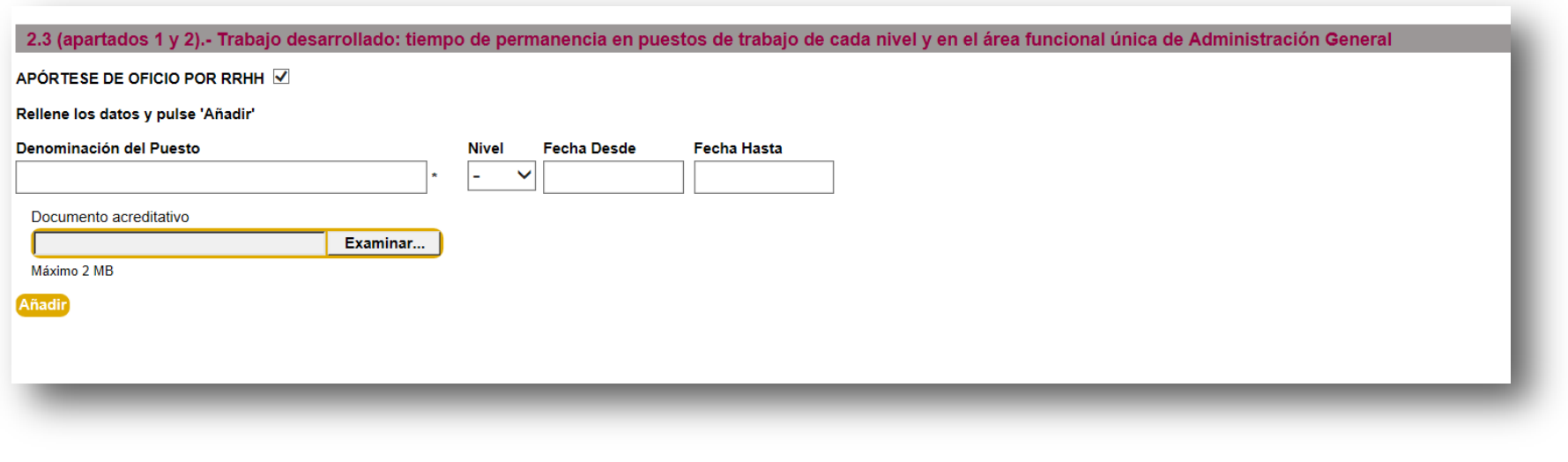

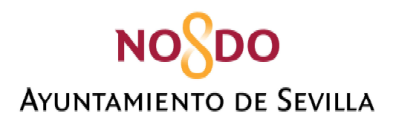

## **FINALIZACIÓN DEL PROCESO – REGISTRO DE LA SOLICITUD**

## <span id="page-30-0"></span>**DECLARACIÓN**

La persona solicitante debe macar la casilla de este apartado y a través de la cual solicita participar el procedimiento para la provisión de puestos de trabajo y declara que son ciertos los datos consignados, el conocimiento y sometimiento a las Bases que rigen la convocatoria y que reúne los requisitos para participar.

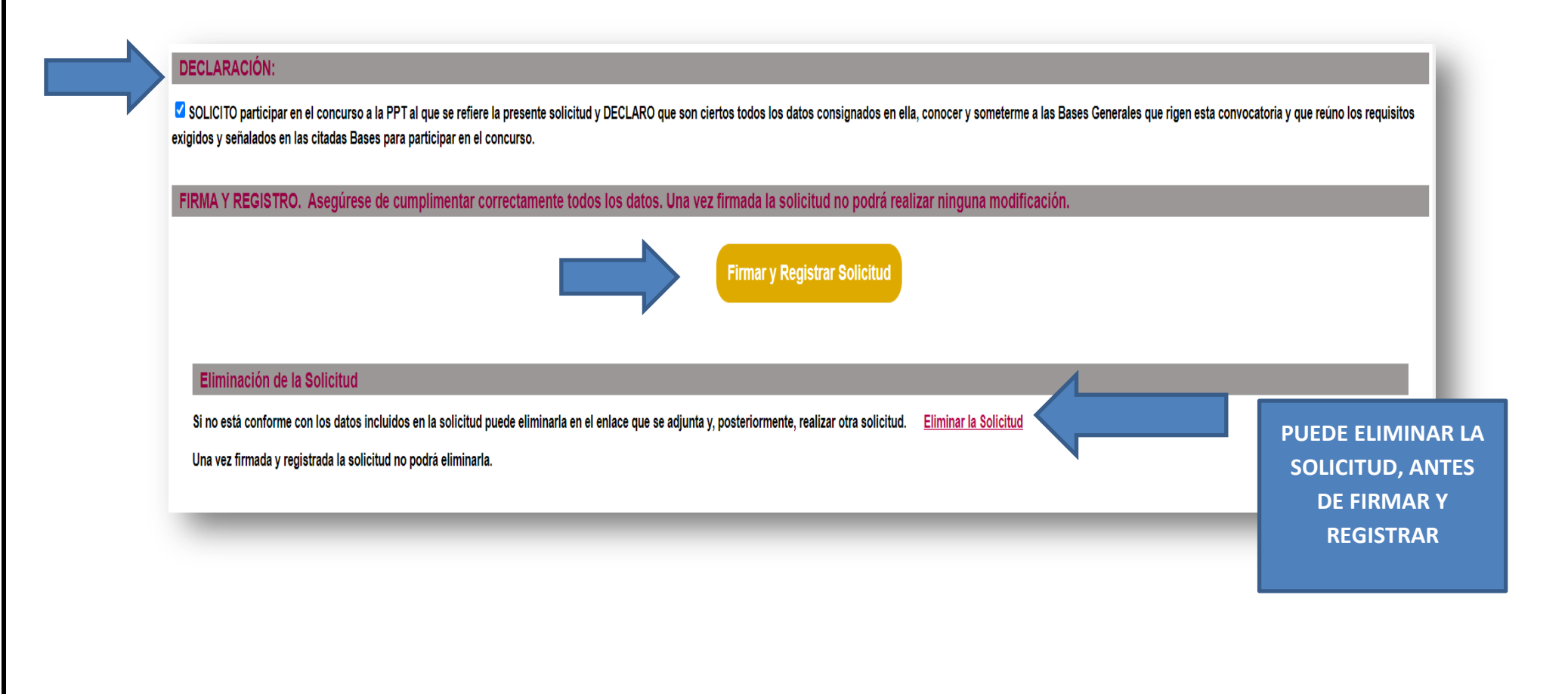

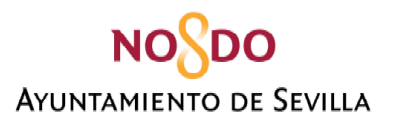

Una vez haya pulsado en la pantalla anterior en firmar y registrar, se mostrará la siguiente pantalla, y deberá concluir el proceso pulsando en FIRMAR O CANCELAR, según su preferencia.

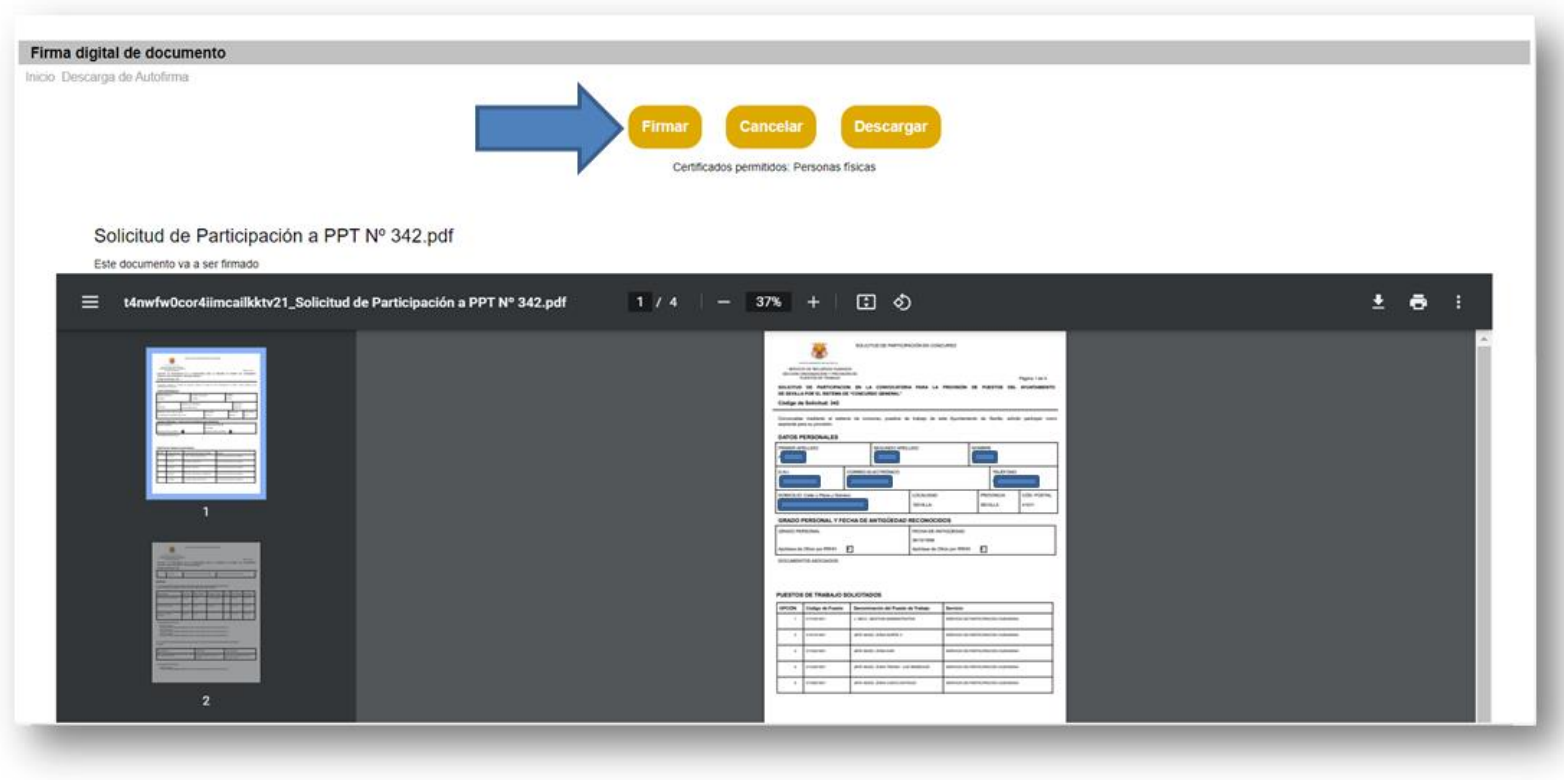

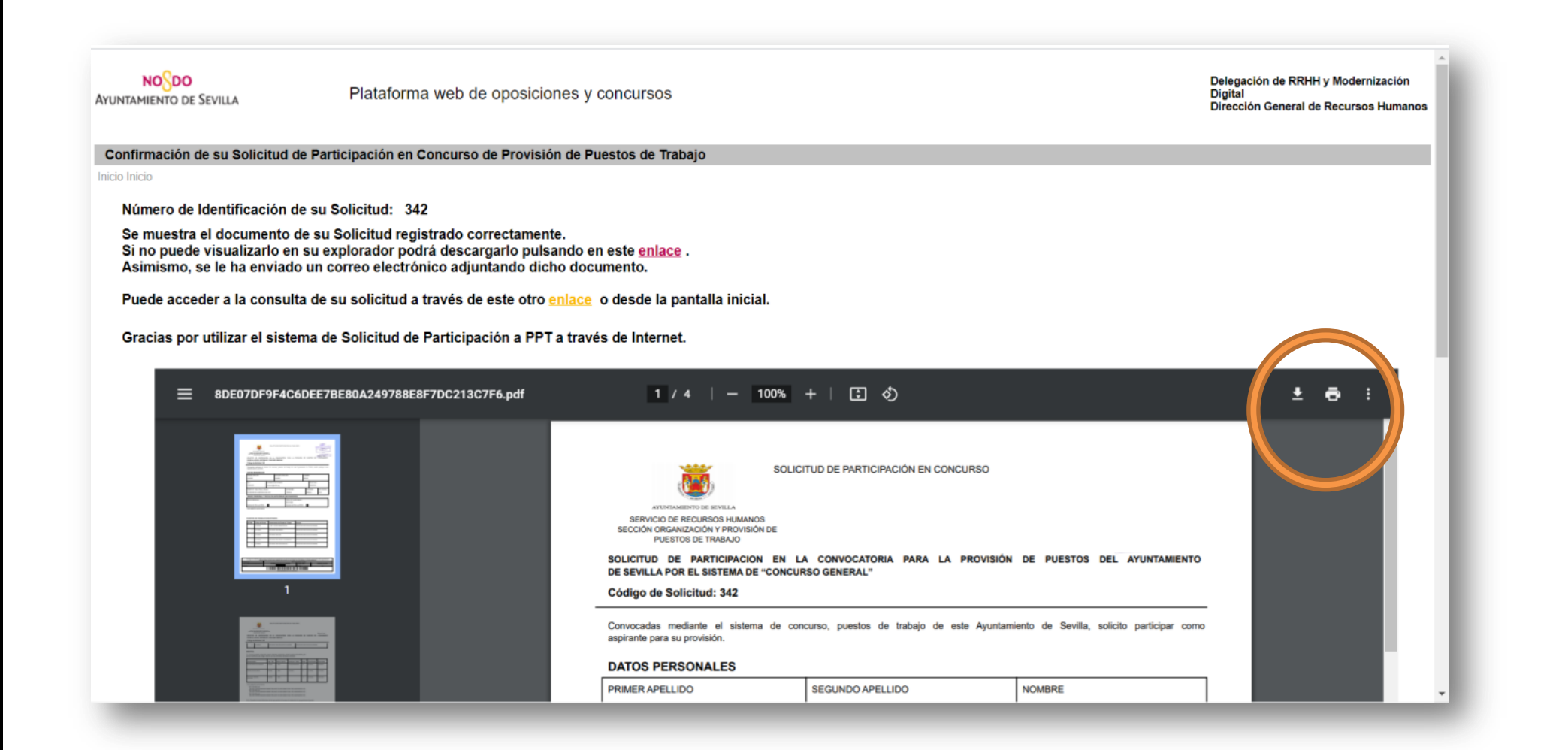

**NONDO** 

**AYUNTAMIENTO DE SEVILLA** 

**Puede descargar e imprimir su solicitud firmada, mediante los comandos de descarga e impresión (señalados en la imagen en el círculo en la imagen).** 

## **NO**SDO **AYUNTAMIENTO DE SEVILLA**

Una vez que haya firmado la solicitud, el sistema generará un email desde la dirección [no.responder@sevilla.org,](mailto:no.responder@sevilla.org) a la dirección que la persona solicitante haya indicado en su solicitud, que contendrá como archivo adjunto en formato PDF la solicitud firmada y sellada.

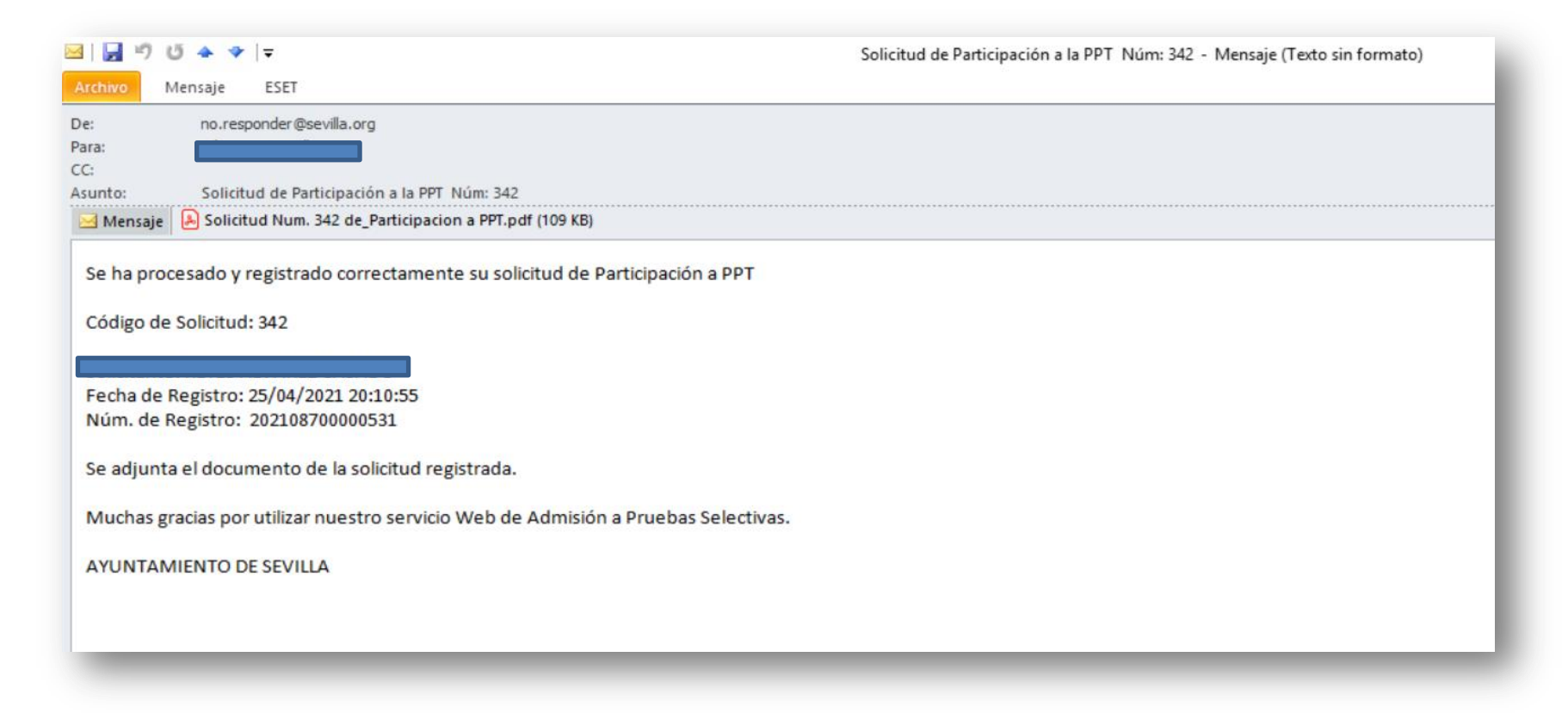